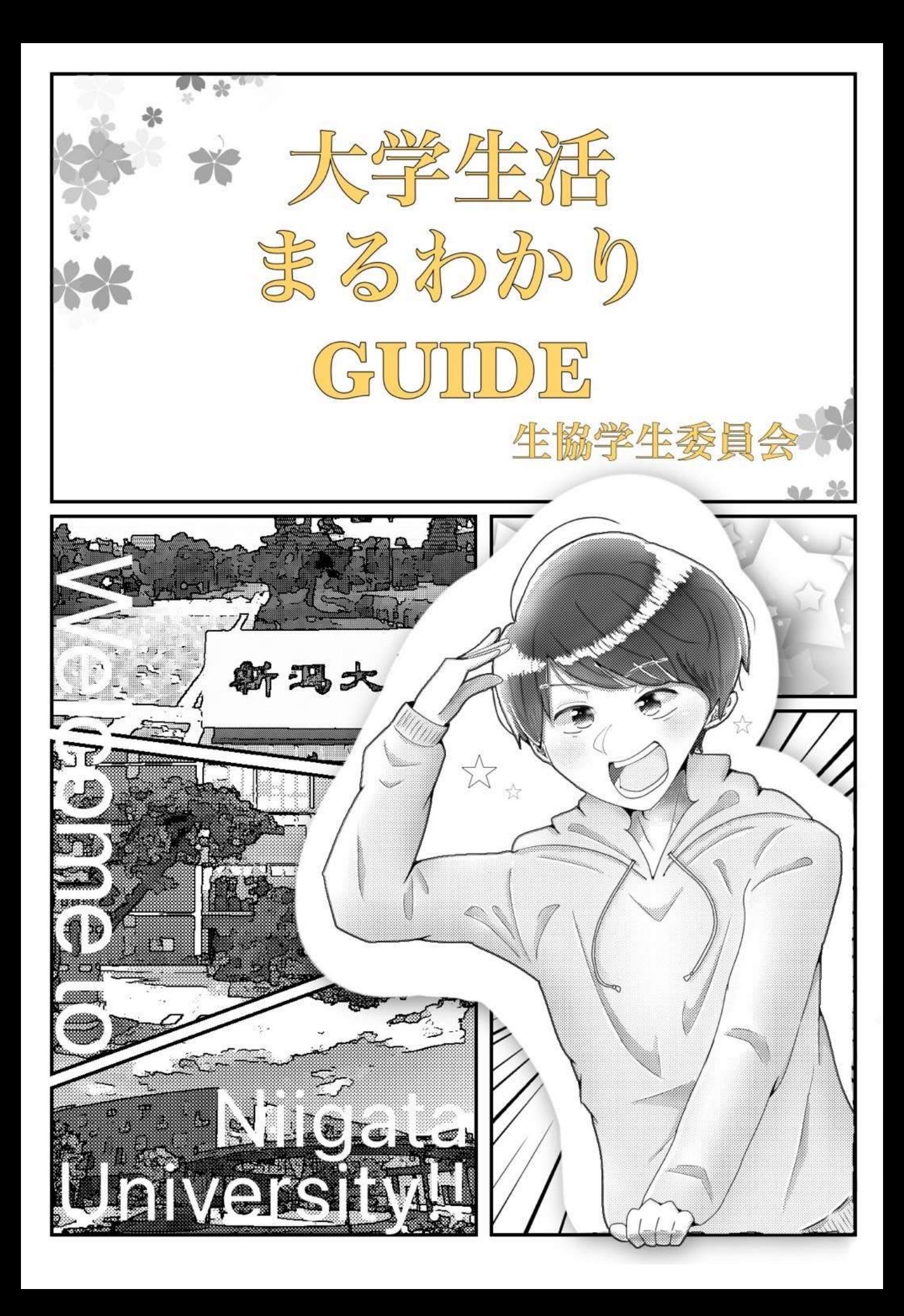

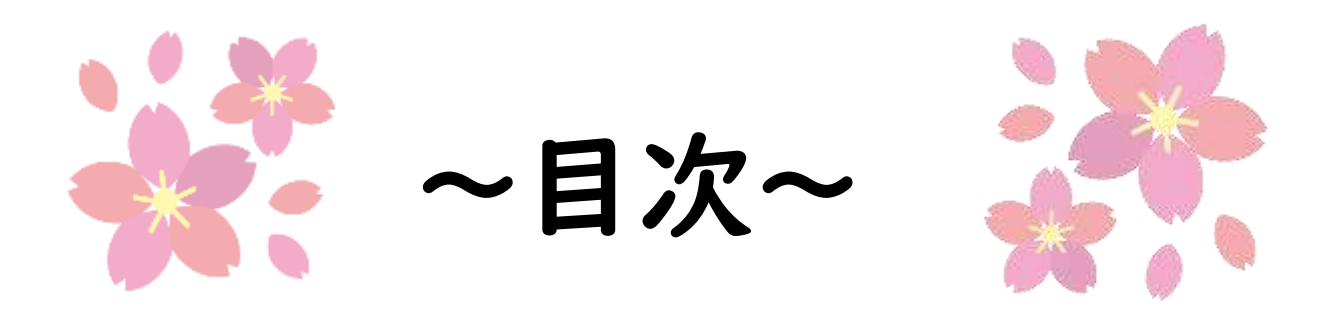

- ・はじめに…………………………………2
- ・学務情報システムを使いこなそう!……3~4
- ・シラバスを見るコツ!………………………5
- ・総合教育研究棟、 通称「教養棟」を知ろう。………………6~7 ・オンライン授業について………………8~10 ・対面授業に戻った時のために…………11 ・大学生の空コマの過ごし方…………12~15 ・メールをマスターしよう!……………16~31 ・大学生活Q&A!……………………32~34 ・学委説明会………………………………35 ・春のオリエンテーリング…………………36 ・自炊教室…………………………………37

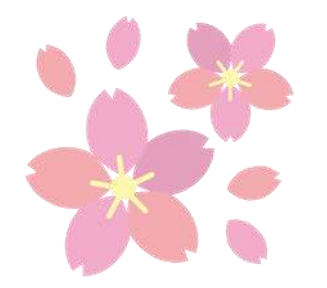

~はじめに~

## 新入生の皆さんご入学おめでとうございます!

新生活を始めるにあたり、オンライン授業や学 校生活等々、わからないことばかりで不安な 人も多いのではないでしょうか。この冊子を読 んで、その不安が少しでも解消されれば幸い です。また、この冊子にはが学務情報システム の見方やメールの書き方など4年間使える情 報もたくさん載っています。ぜひご活用くださ **い!** 

新型コロナの影響で外出が難しい状況ですが、 友達を作って充実した大学生活にしてくださ い!私たち新潟大学生協学生委員会は、学委 説明会や春のオリエンテーリング、自炊教室な ど友達作りのきっかけを提供し、大学生活を応 援します!ぜひご参加ください!

2

新潟大学生協学生委員会

## 学務情報システムを使いこなそう!

学務情報システムとは、大学が運営するWEB上の教育支援サービスです。 **学生生活に密接にかかわってくるもの**になるので、ぜひ使いこなして いきましょう!

## 1.基本事項・HOME

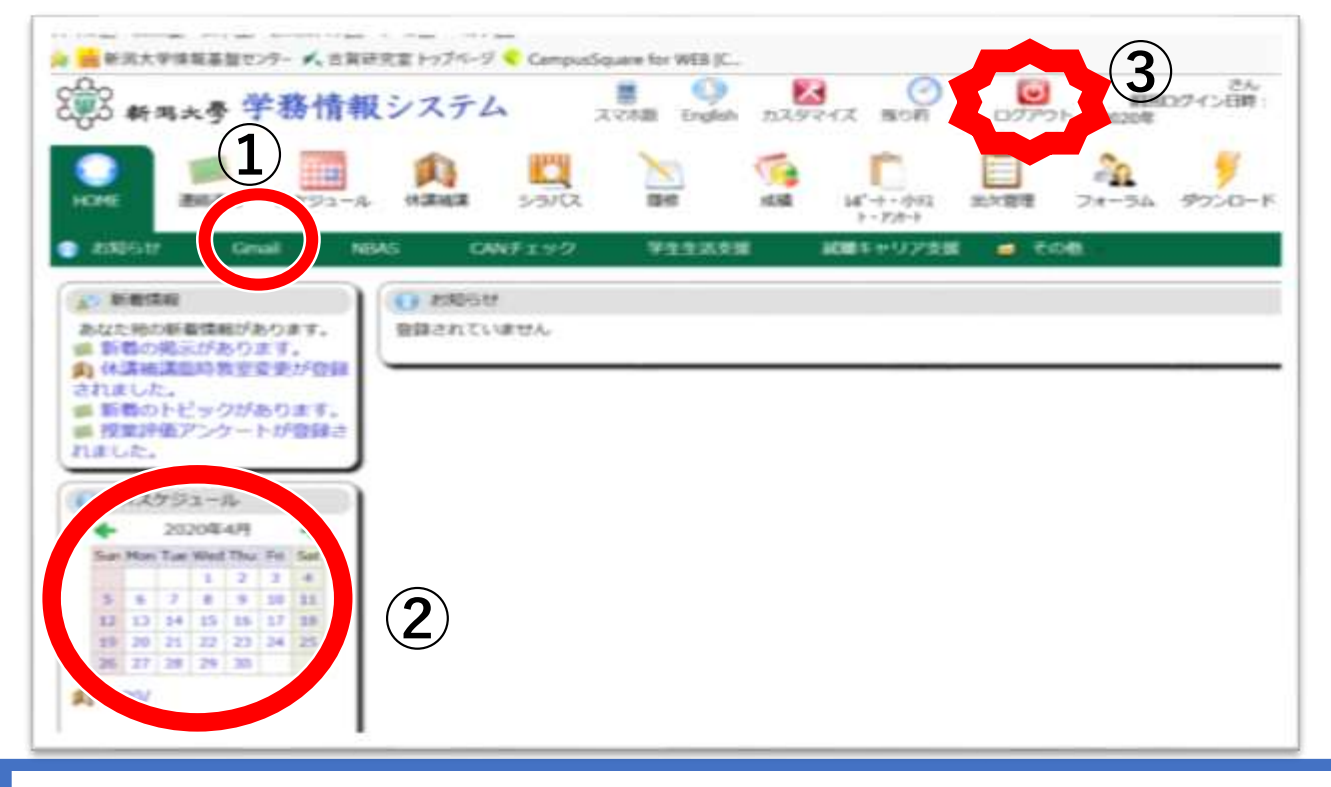

## **①連絡通知**

HOMEから学籍番号のGmailにとべるよ!

#### **②MYスケジュール**

履修登録が済んだら、Myスケジュールを見ると その日の授業や教室が分かるので便利!

## **③ログアウト**

用が済んだら忘れずに**ログアウト**しよう! 忘れてしまうとサーバーが混みあって他の人が 使えなくなってしまいます⚠ ※特に**成績開示**の時!!

## 学務情報システムを使いこなそう 2.連絡通知・成績・各種提出物

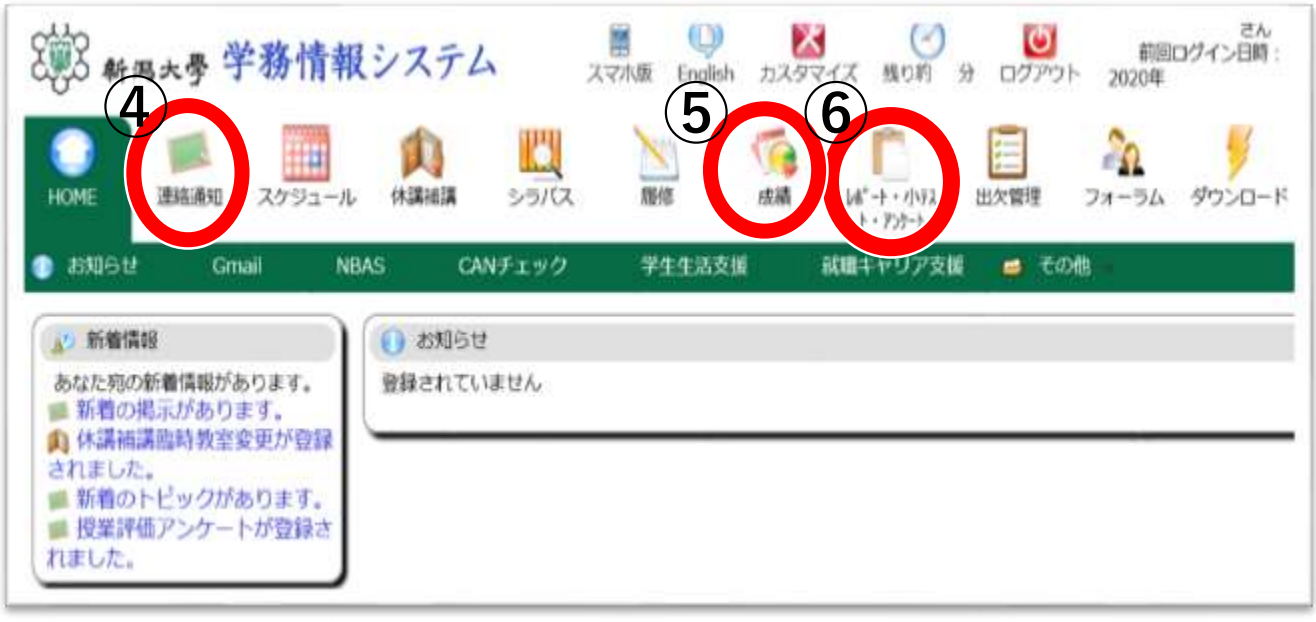

**④連絡通知**

授業や生活など、大学生活に関する連絡が来るよ。 ほとんどはGmailでも送られますが、中には **ここでしか確認できない重要な連絡**もあるので 欠かさずチェックすることをお勧めするよ!

#### **⑤成績**

ターム末には、ここで成績が開示されるよ。 スマホを使うときもPC版の画面の方が見やすいよ! 授業の開講番号から、より詳しい内容が確認できるよ。

## **⑥レポート・小テスト・アンケート**

ここから提出物を提出することが多いよ! ※**一時保存にしておいて提出を忘れないように、 注意しよう!**

## シラバスを見るコツ!

シラバスとは、講義の計画と内容を解説したものです! シラバスは情報量が多いので、**特にチェックしてほしいポイント**を 紹介するよ!時間があれば隅々まで読むと面白いかも…?

## **ポイント①:水準コードを確認しよう!**

水準コードの10の位はその授業科目を**聴講できる対象者** 1の位は授業科目の**学問水準**をそれぞれ示しているよ!

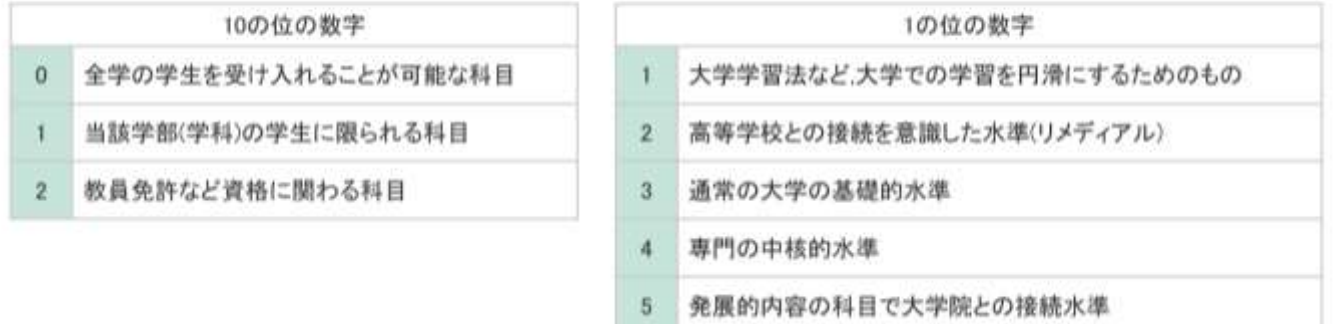

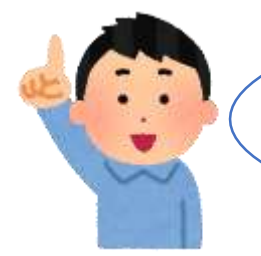

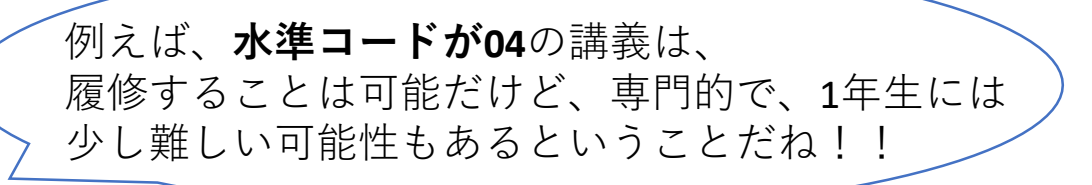

#### **ポイント②:対象学部・学年を確認しよう!**

対象の学部しか取れない講義や、3年生以上のみが対象の 講義なども多くあるよ!

#### **ポイント③:評価方法を確認しよう!**

テストのみ、またはレポートのみで評価されるものや、 小テストや出席が関わってくるものなど、**講義によって 評価方法は様々**!!しっかり確認しよう◎

#### **ポイント④:準備物を確認しよう!**

指定の教科書がある場合は準備しよう!ほかにも講義に 必要なものはシラバスに書いてあるよ!

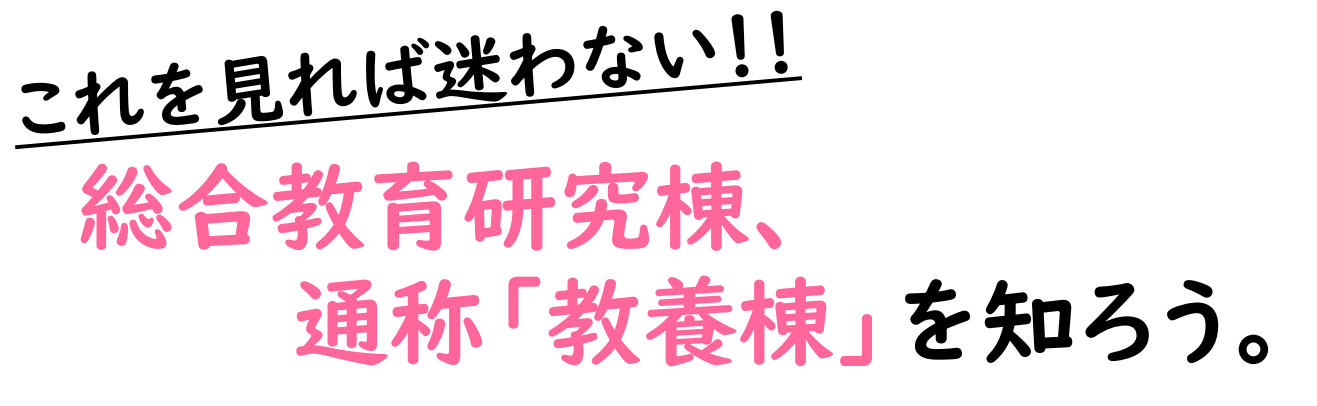

1,2年生のうちに履修することが多い、教養科目(Gコード)の講義は 大体この総合教育研究棟で行われます!

2階 2階と言っておきながら、**学生玄関から入ってすぐが2階** なので最初は混乱するかも……注意してね!△

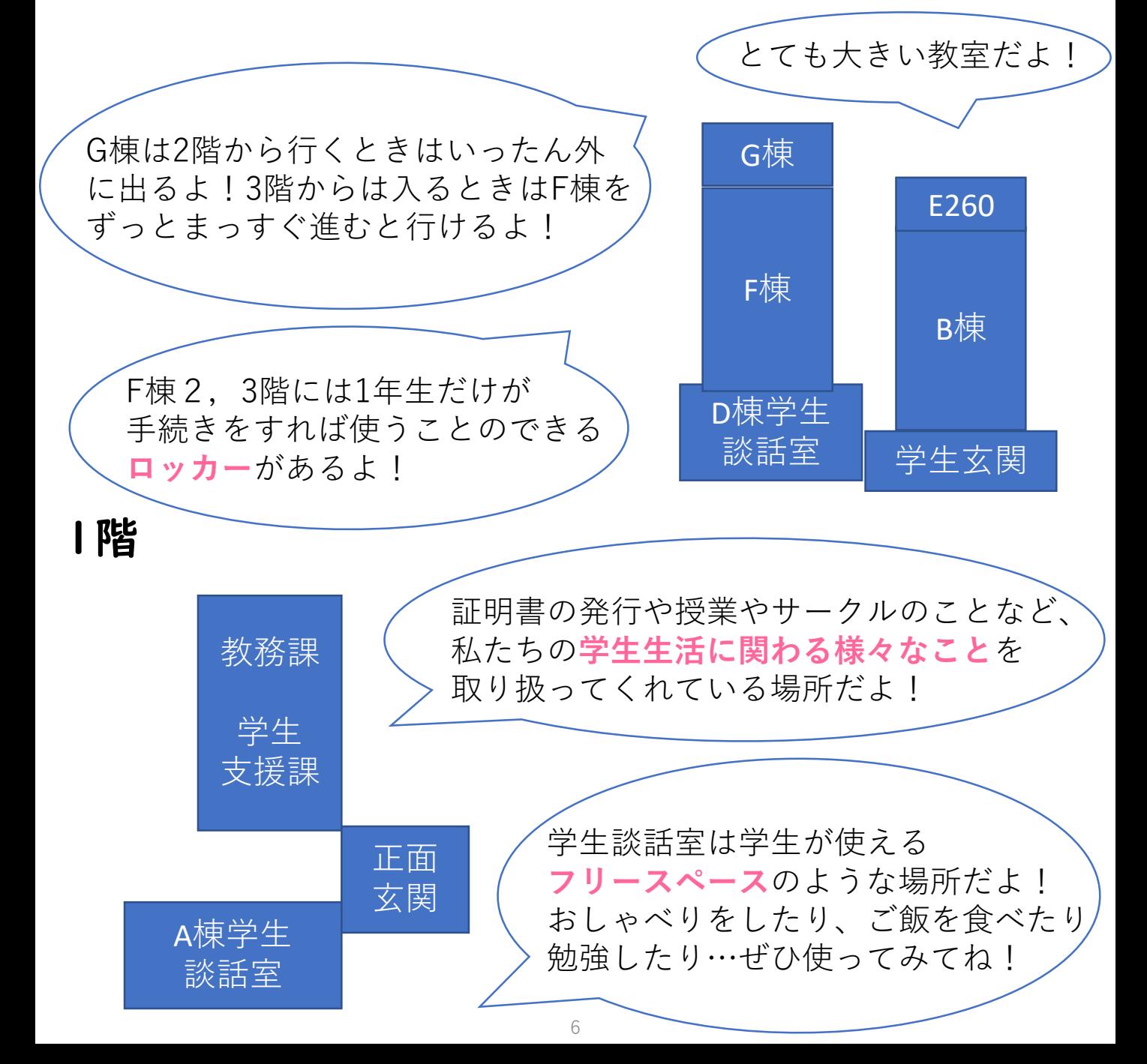

3階

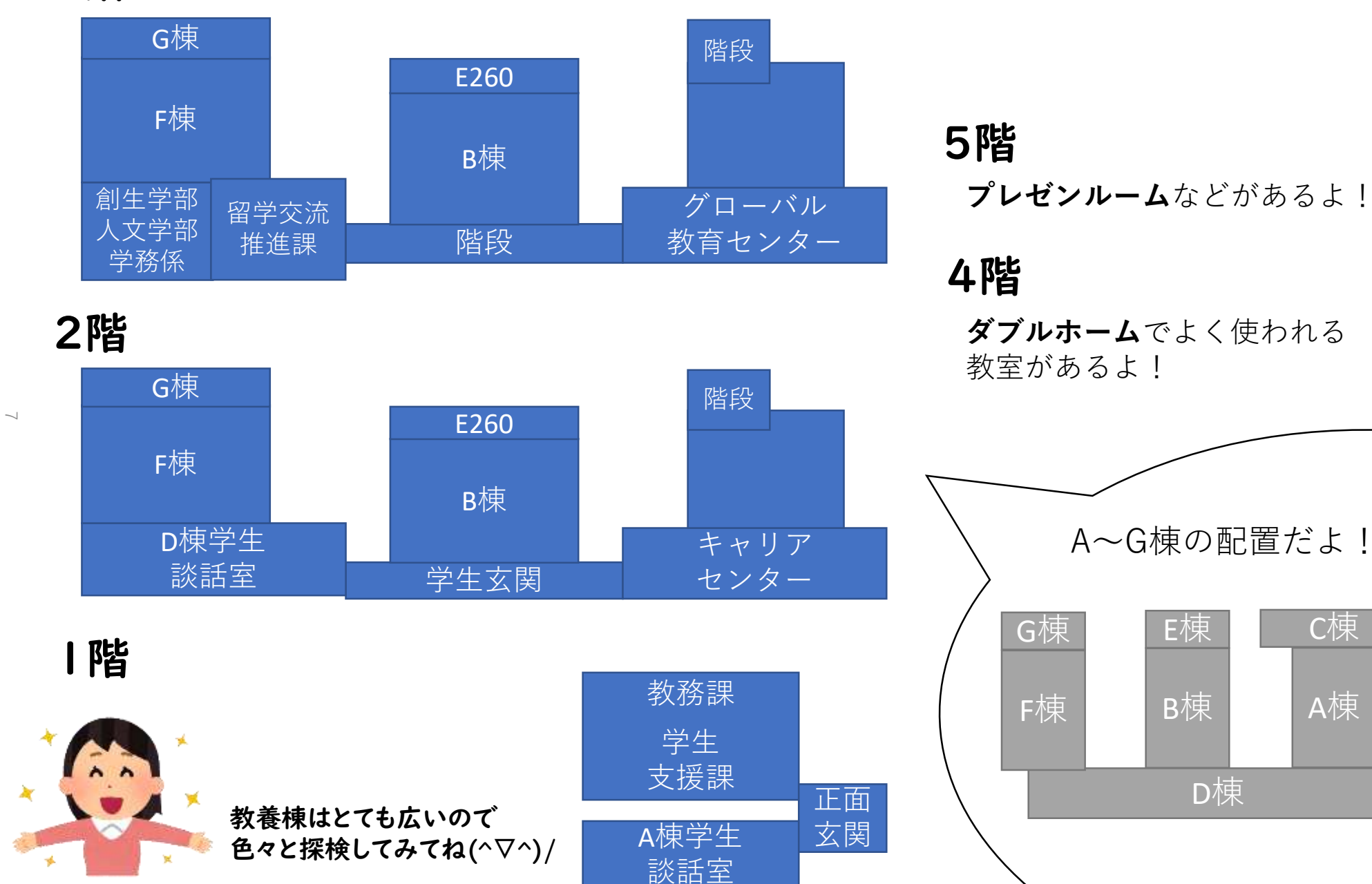

D棟

A棟

C棟

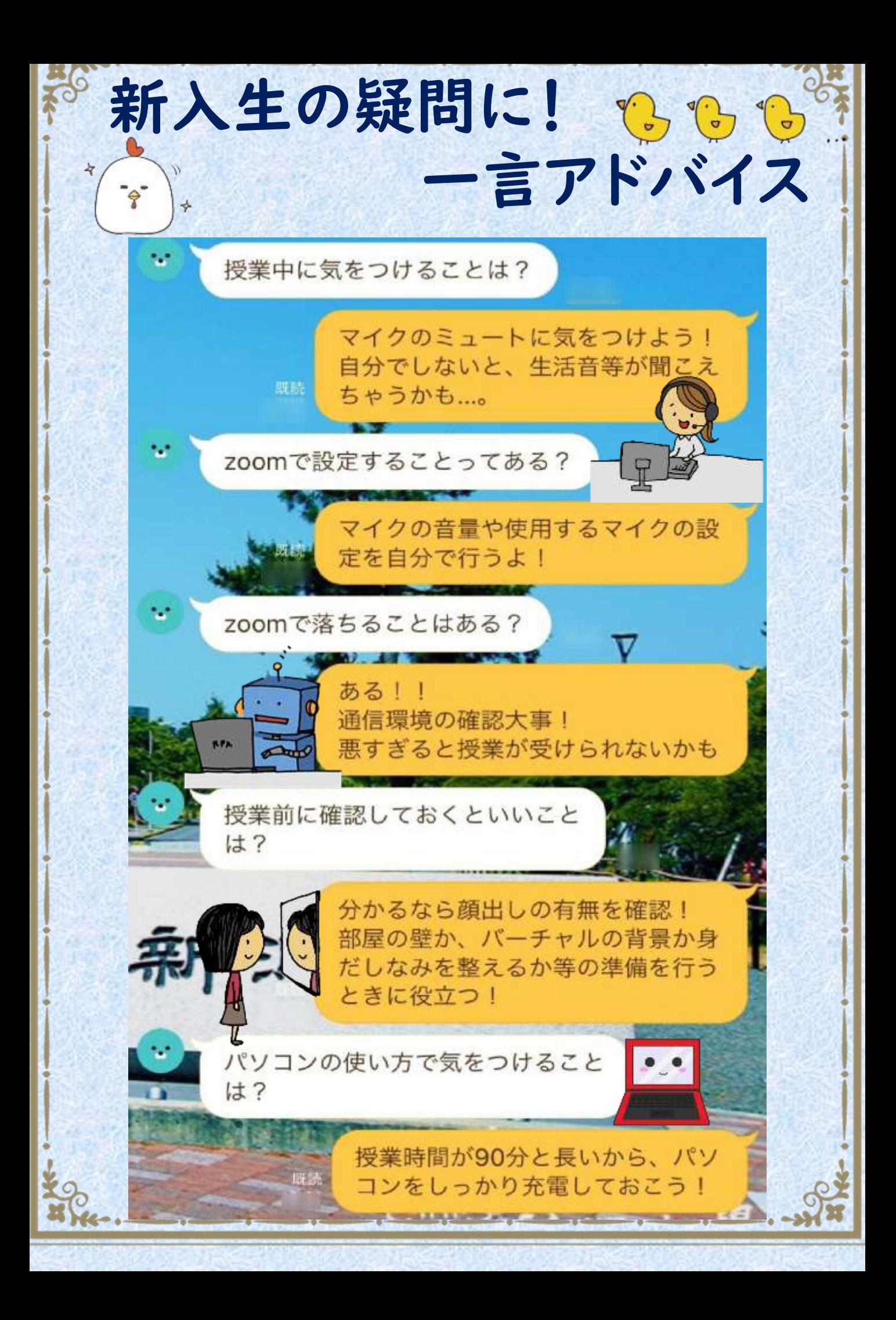

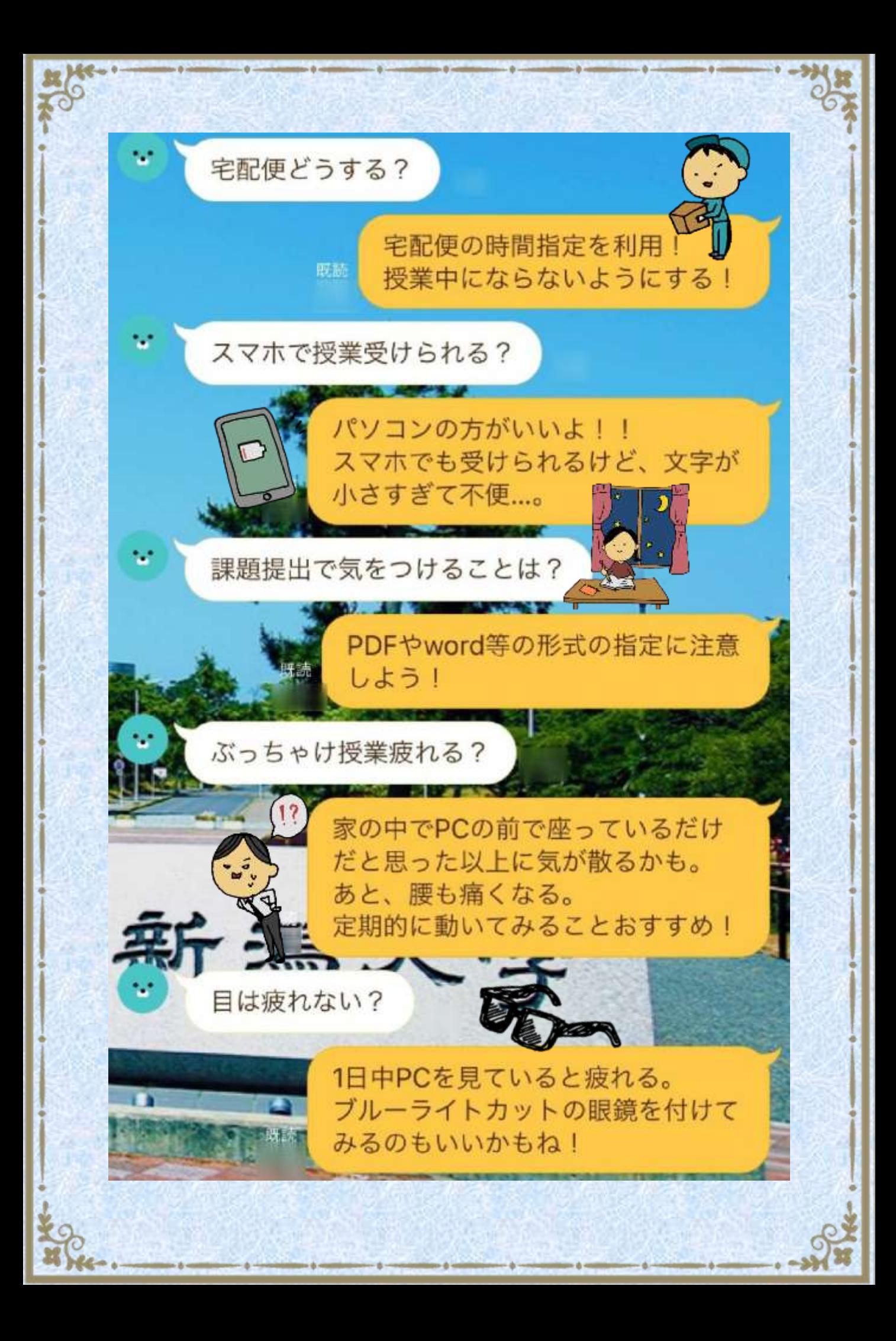

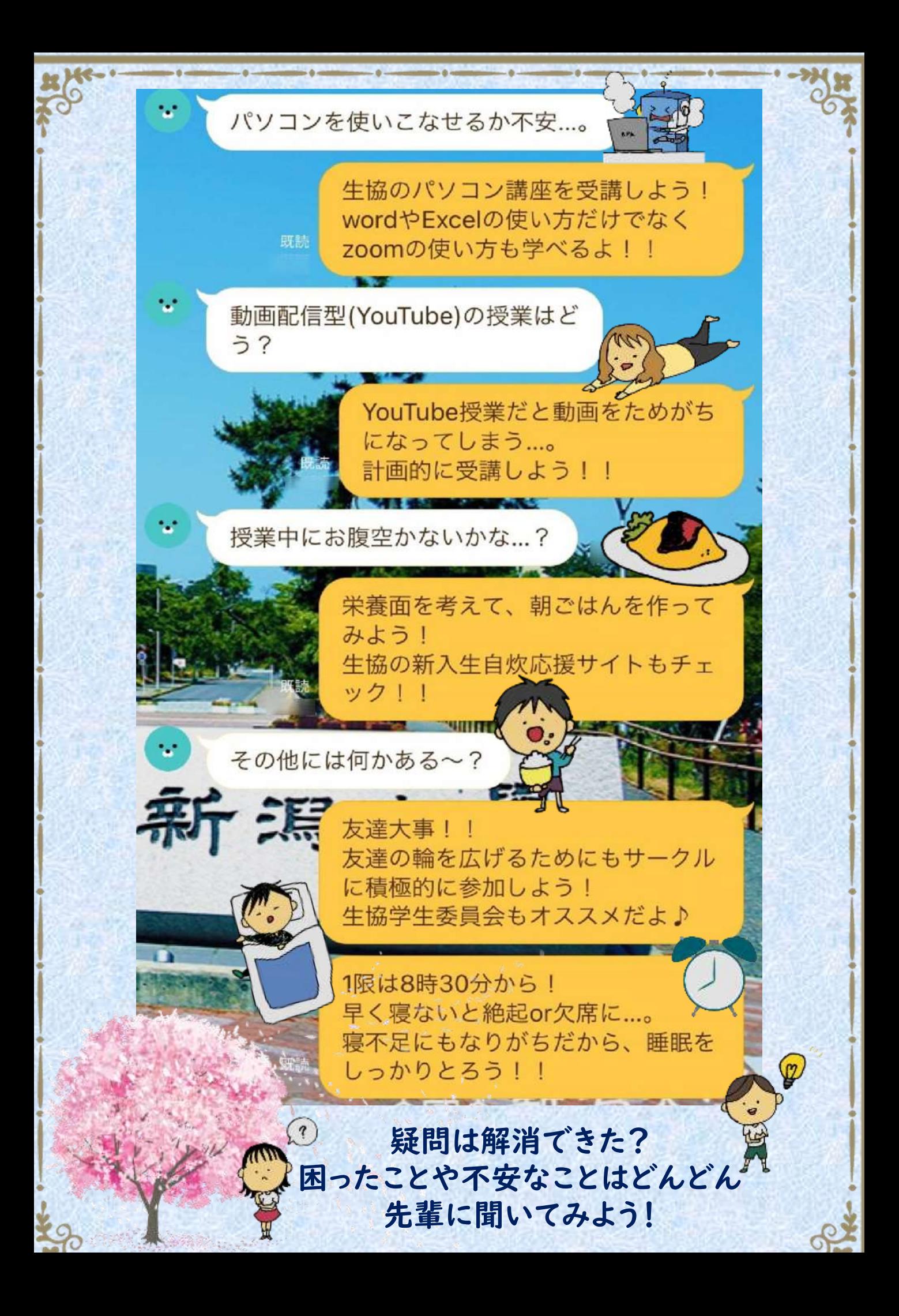

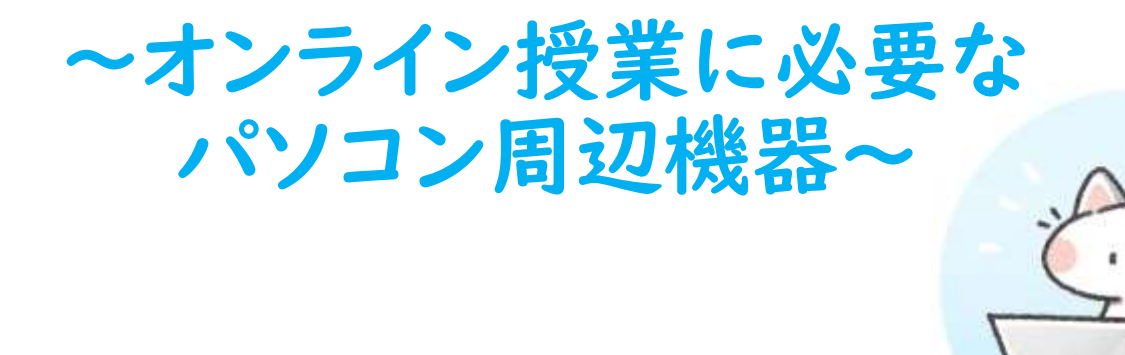

## その1 パソコン

「携帯型パソコンの必携を!」と大学から言われてい るよ~!持ち運べて丈夫な長く使えるパソコンを用意 しておこう!1レポートやプレゼンでも使うから早めに 慣れくといいよ!!

## その2 マウス

パソコンについているタッチパッド

だけだと使いにくいからあると便利だよ!!

## その3 外付け記憶メディア(USB, SDカード, HDD, etc...)

データで保存するものも増えるし、レポートも増えるか らこまめにバックアップを取ると安心だよ!!パソコン が壊れても安心!!

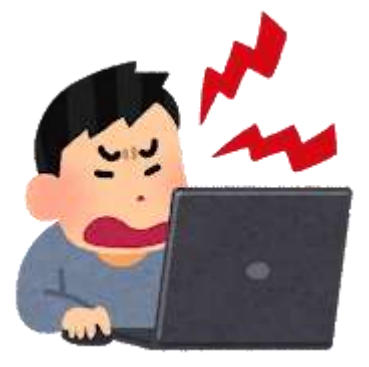

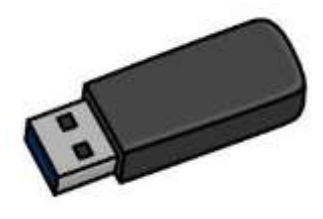

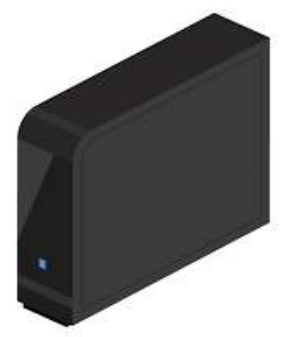

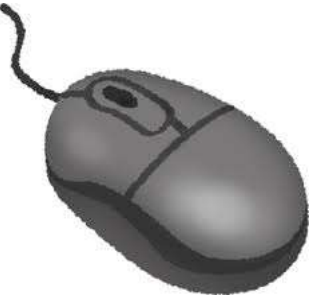

その4 プリンター

オンライン授業になって印刷するレジュメの枚 数が増えているよ!大学では平均して7,680枚 も印刷するから自分用のプリンターを買おう!!

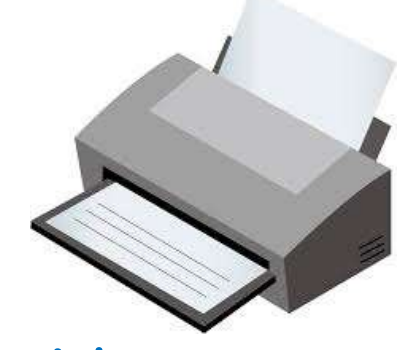

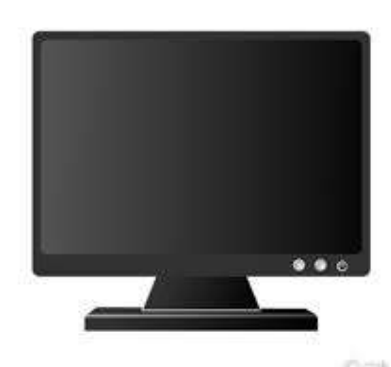

その5 外部モニター 12インチくらいのパソコンは画面が小さくて見 にくいからあるととっても便利!!小さい画面だ と目も疲れるよ

## その6 勉強机と椅子

長時間座りっぱなしで腰が痛いという人も多 いよ!あわせてデスクマットも用意しよう~!

## その7 背景になるカーテン

顔を出す授業もあるから目隠しとして使えるし、 使わないときは洗濯物が干せるすぐれもの!! 大学生協の新生活カタログにあるよ!

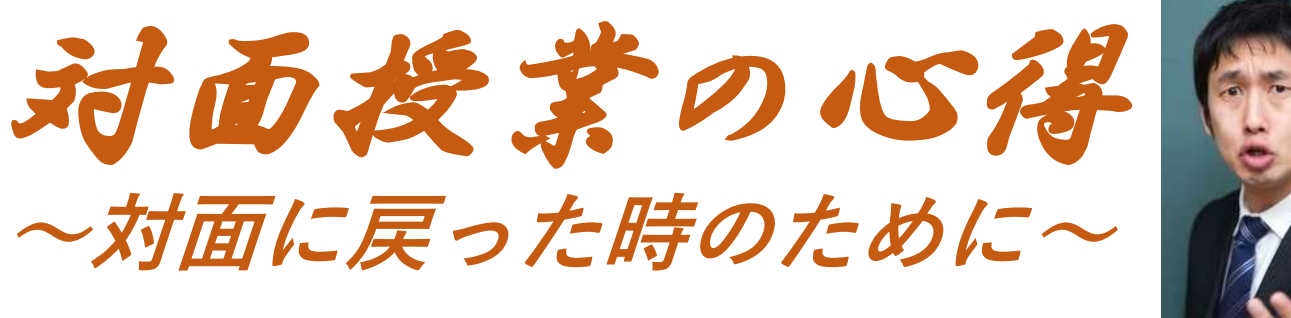

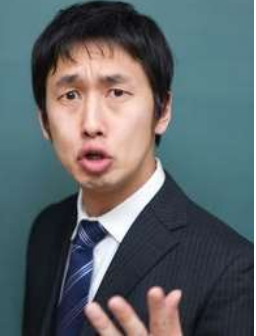

## 其の一 授業の場所は確認すべし!

■ 確認しないと遅れてしまう可能性がある ぞ!!最初の授業は特にだ!

其の二 普段から予習復習すべし!! ■ テストを評価対象とする授業が多いためだ!

其の三 空きコマを有効活用すべし! 次の授業まで時間が空いている場合は 図書館や各学部の自習室を利用しよう!

其の四 体育の後になるべく授業を 入れるべからず! !!!

■ 授業で眠くなってしまう、着替えで遅れる などの可能性があるからだ!

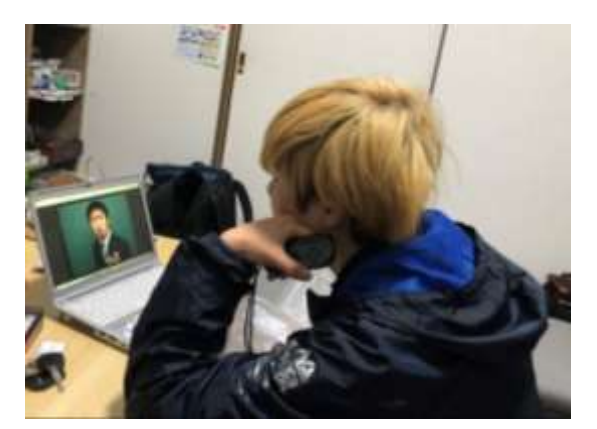

次のページから対面 授業での生活の知恵 を伝授するぞ!!

大学生の空きコマの過ごし方 〜時間を有効活用するものが大学生活を制す〜

学部によって異なりますが、大学生の時間割には空き時間が できてしまうことが多いよ!そう、それこそが**「空コマ」**!!!!

## **空きコマのいいところ**

## **・息抜きができる**

大学の授業時間は高校とは異なり**90分!**そのため連続してしまうと 非常に疲れてしまいます。空きコマを入れることで**休憩**ができる!

#### **・ゆっくりお昼ご飯を食べることができる**

お昼休みの時間と空きコマの時間が繋がっていると、時間的にも気 持ち的にも**ゆっくりと昼食をとることができます!**お昼休みの時間 帯の学食は大変混み合うため、お昼休み前が空きコマだと早い時間 から場所を取っておけるし、逆にお昼休み後だと空いている席を見 つけやすいという利点が!また、外食するにも十分な時間があるた め、いつもと違うランチを楽しめます!

#### **・有意義な時間を過ごすことができる**

授業の合間だからこそできることも。授業の予習復習をはじめとし て、読書したり、家に帰ってゆっくりしたり過ごし方はいろいろ!

## **でも空コマにはこんな一面も…**

#### **・暇を持てあましてしまう**

1コマだけならまだしも2コマ3コマ連続してしまうとかなり暇に。 一緒に過ごす友達がいたり、課題があるならいいかもしれないが、 やることがない場合とても無駄な時間になってしまうことも…

#### **・授業に出る気をなくすかも**

空きコマ前の授業、空きコマ後の授業、それぞれの授業に出る気を なくしてしまうことも。外食や友達の家に行ったりすると授業が面 倒に感じちゃうよね…面倒でも授業にはしっかり行こうね!

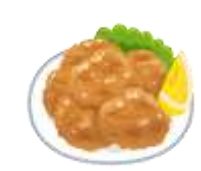

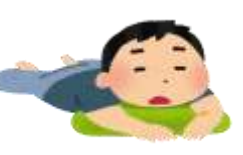

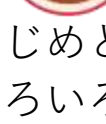

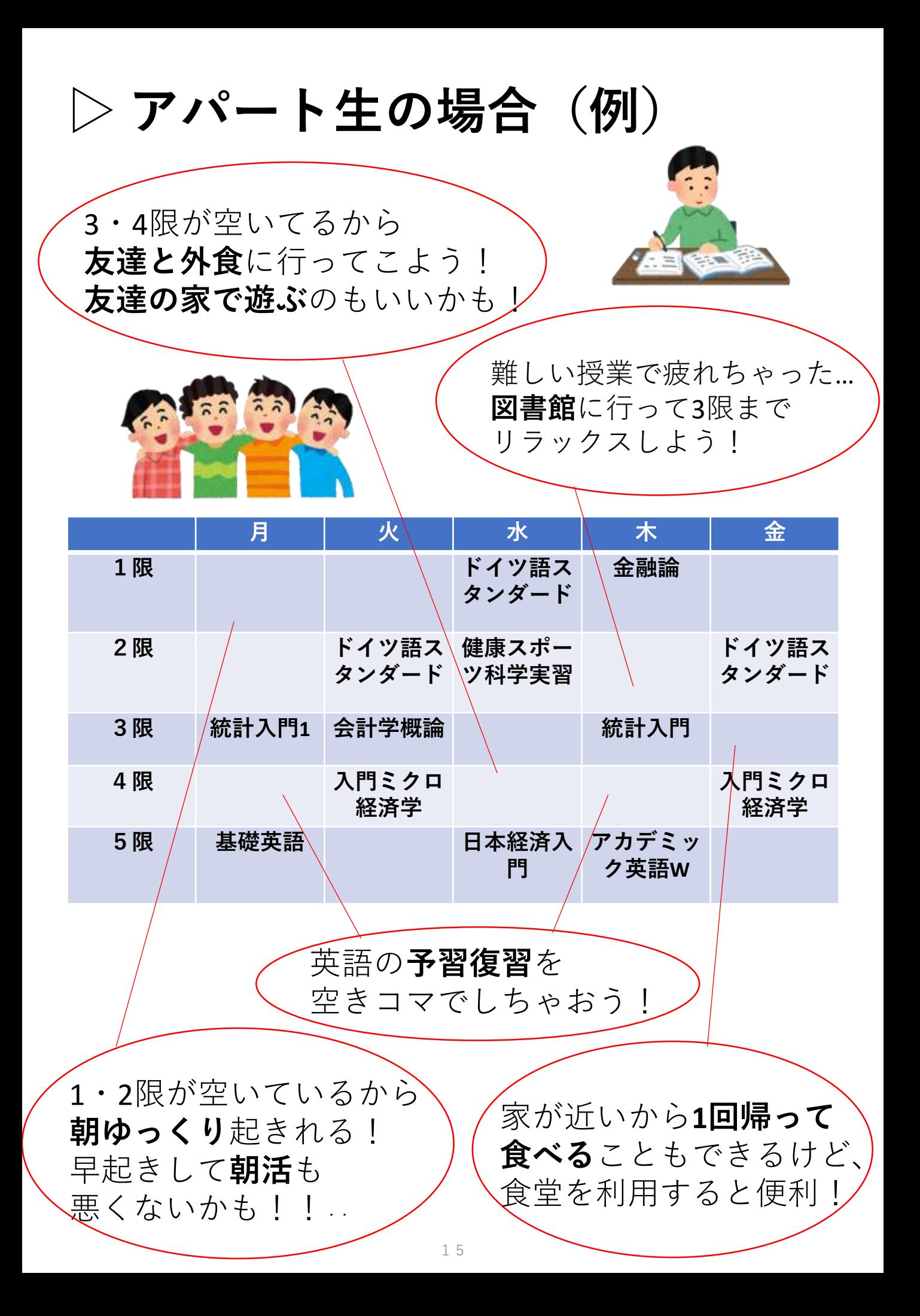

## **▷ 実家生の場合(例)**

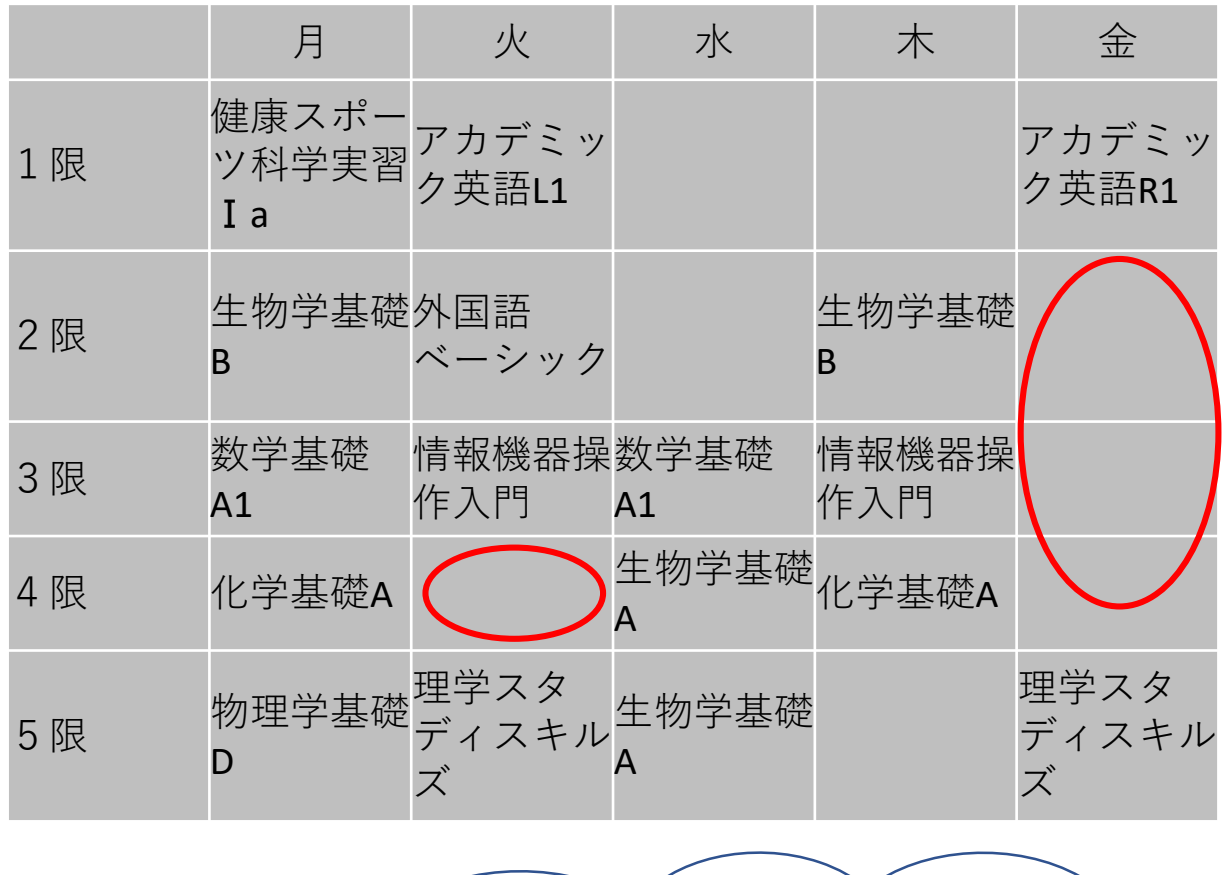

・授業の抽選に落ちた… ・取りたい講義がなかった… そしてできた、

## **空きコマ!**

実家生ってこんな時 どうやって過ごせばいいんだ...

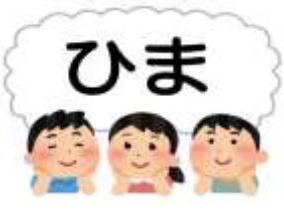

多くの実家生は、 公共交通機関を使って通学しています! 空きコマが1,2つだけだと、アパート生と違って 一旦家に帰ったりできません…

なので!多くの実家生は**図書館**や**談話室**や 教養棟1階の学生支援課前の**フリースペース**で 友人と次の講義の予習やレポートをすることが多 いです!

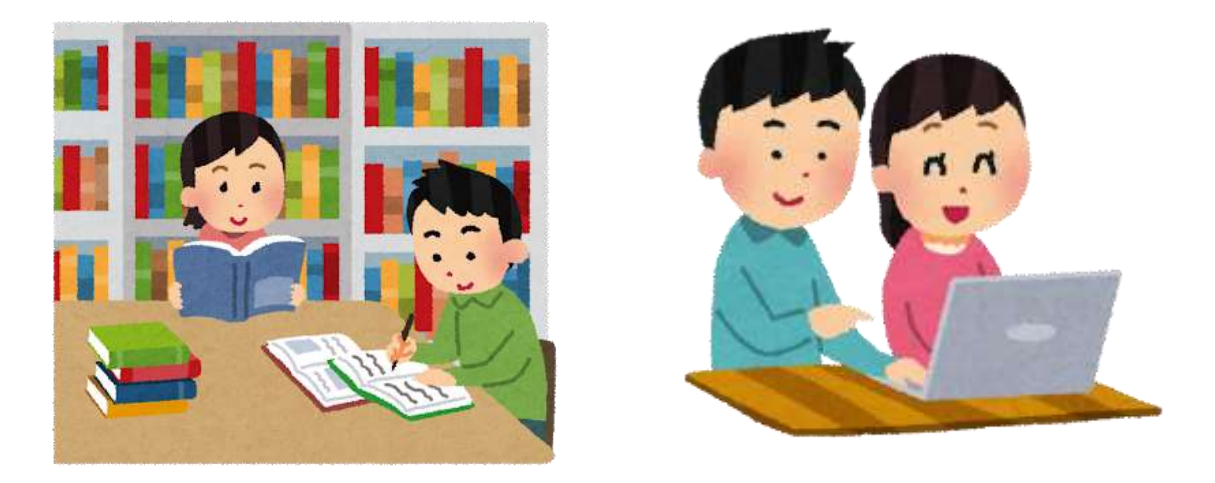

その他にも...

例えば、1,2限が無ければ朝ゆっくり過ごせたり、 午後の授業が無ければお出かけしたりもできます♪ アパート生の家に行く人もいます!

**自分に合った時間の使い方を見つけて、 充実した大学生活を過ごそう!**

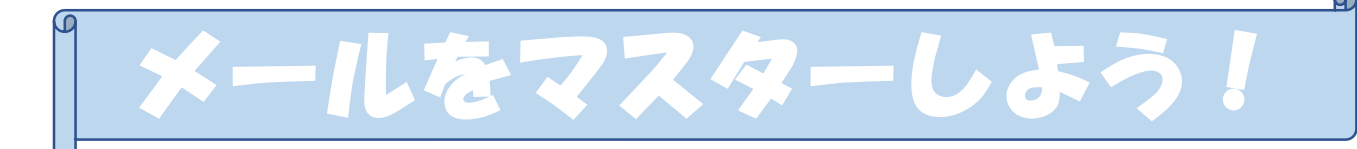

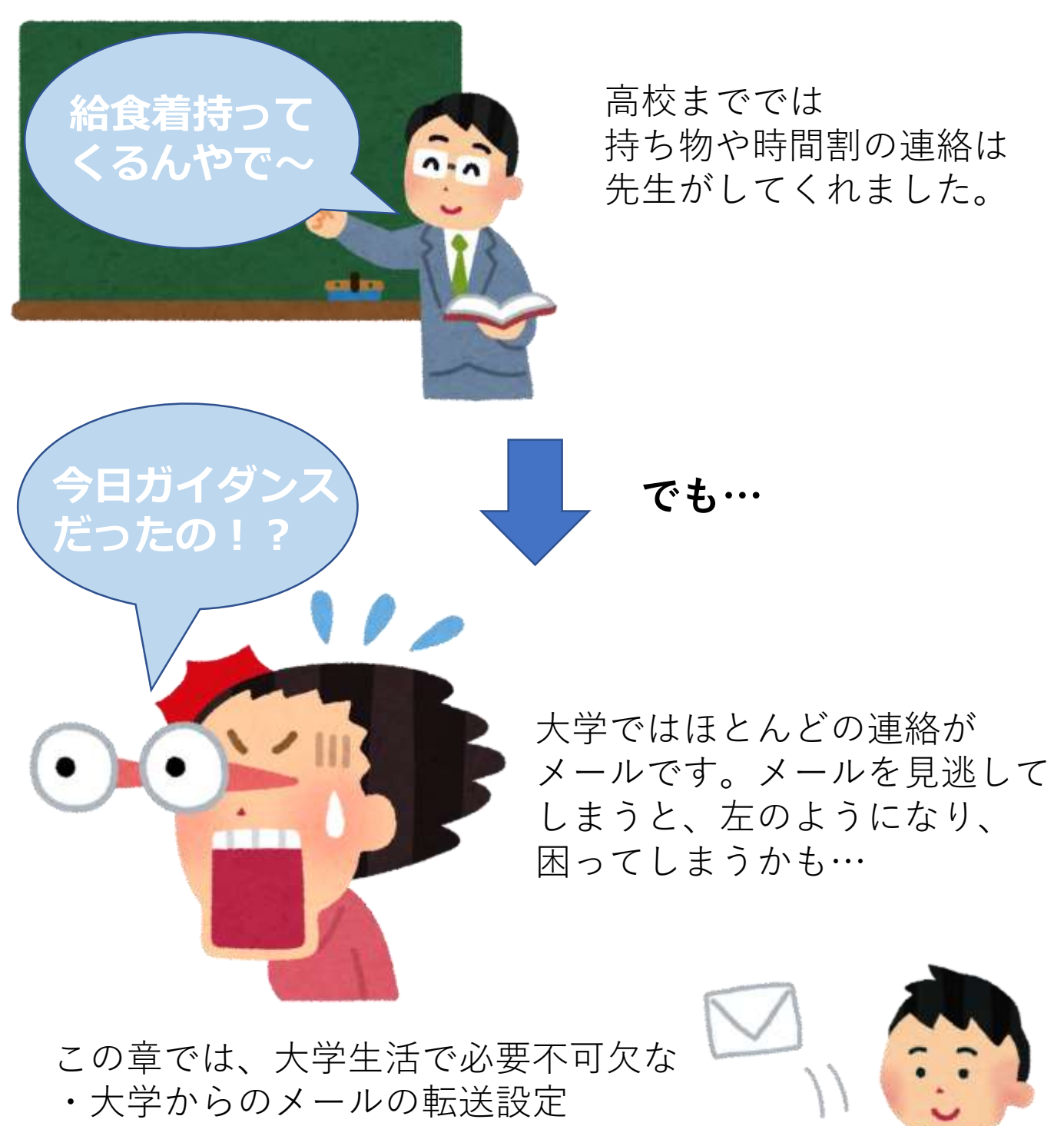

・メールマナー について取り上げます。これを読めば 君も☆メールマスター☆だ!

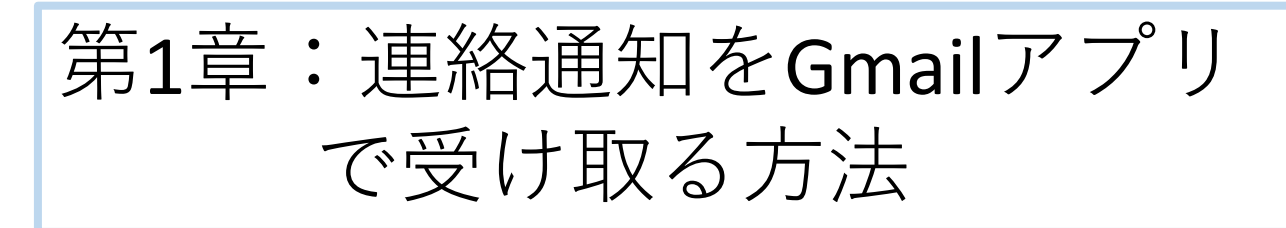

ガイダンスや、講義の教室の変更など、 様々な連絡が学務情報システムの連絡通知 に届きます。

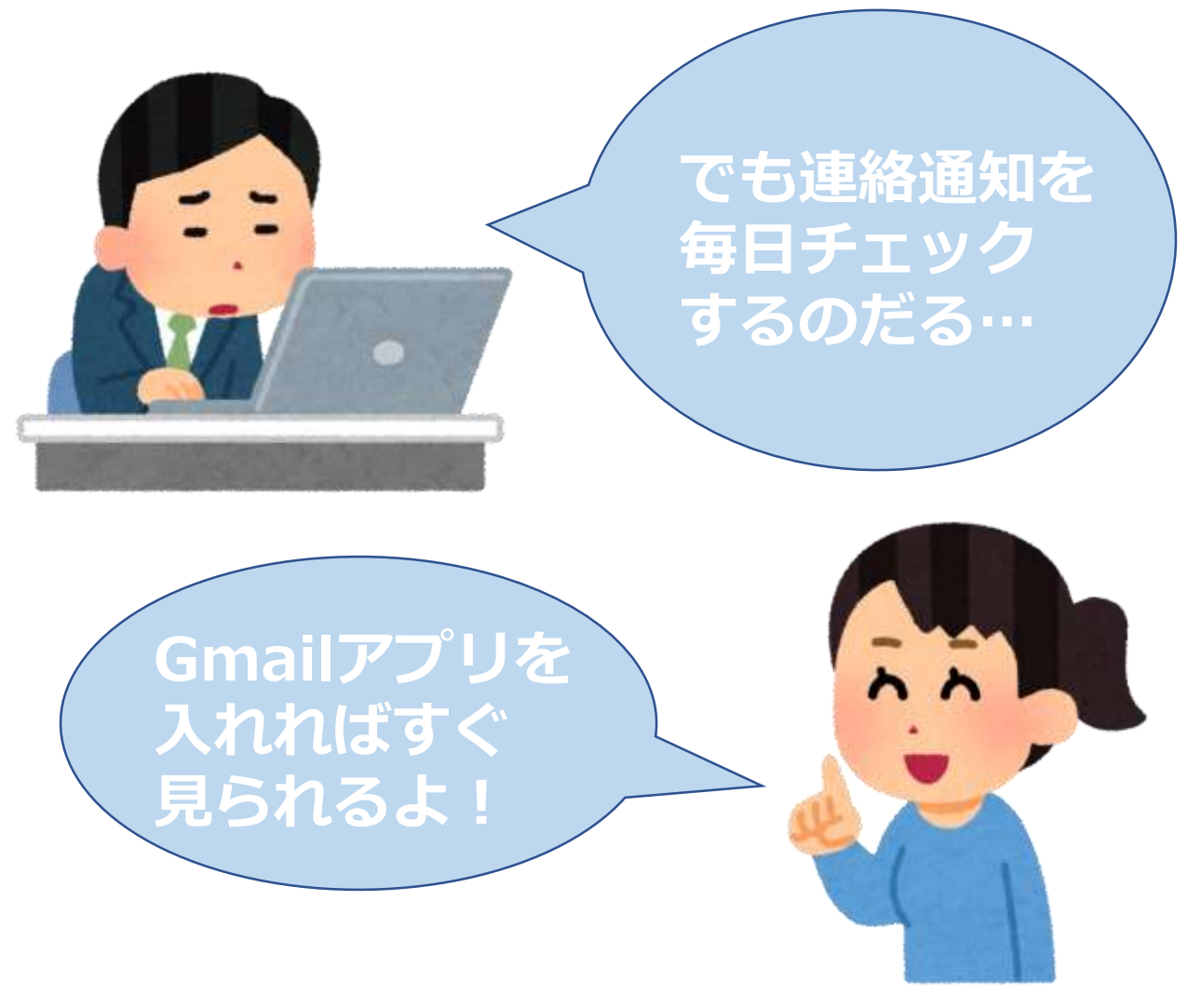

次のページからGmailアプリで連絡通知を 受け取る方法を紹介します! Gmailアプリを使って連絡通知をチェック している人が1番多いです!

## **手順1** スマホでGmailアプリを起動しよう

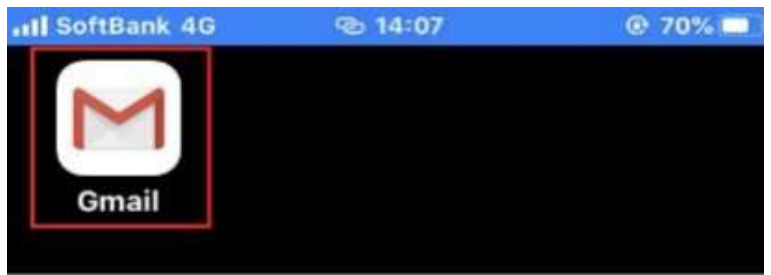

## **手順2** 赤枠のアイコンをクリック!

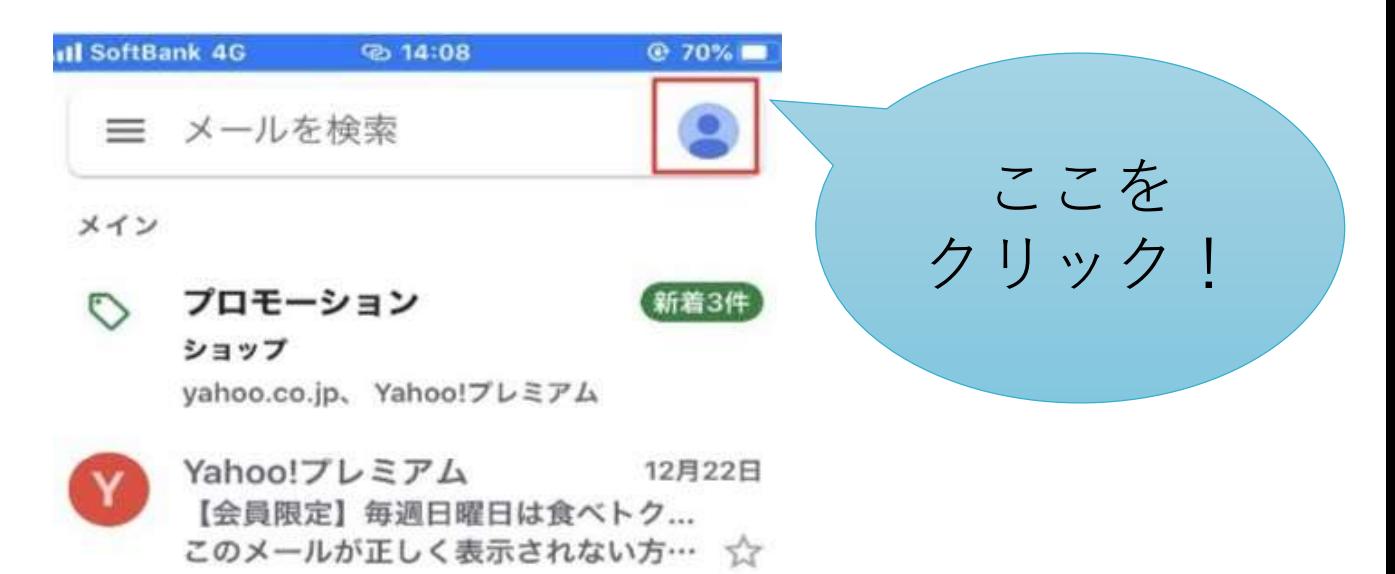

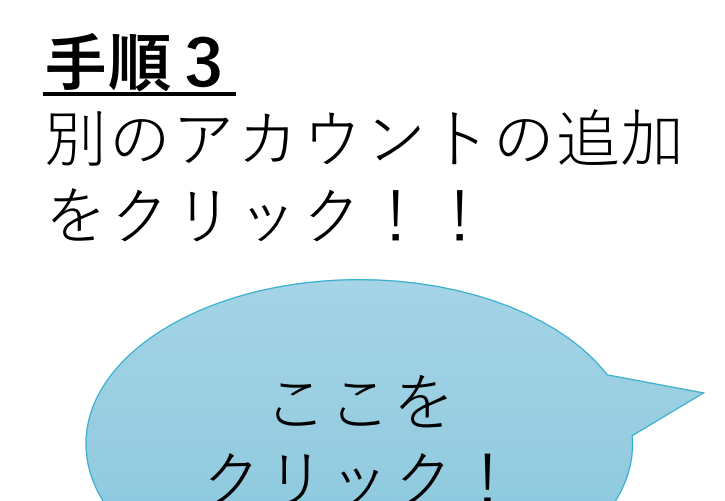

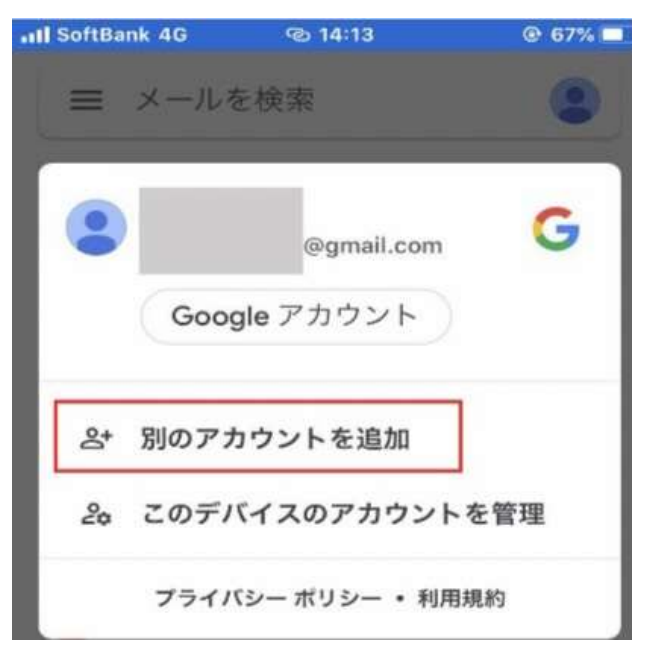

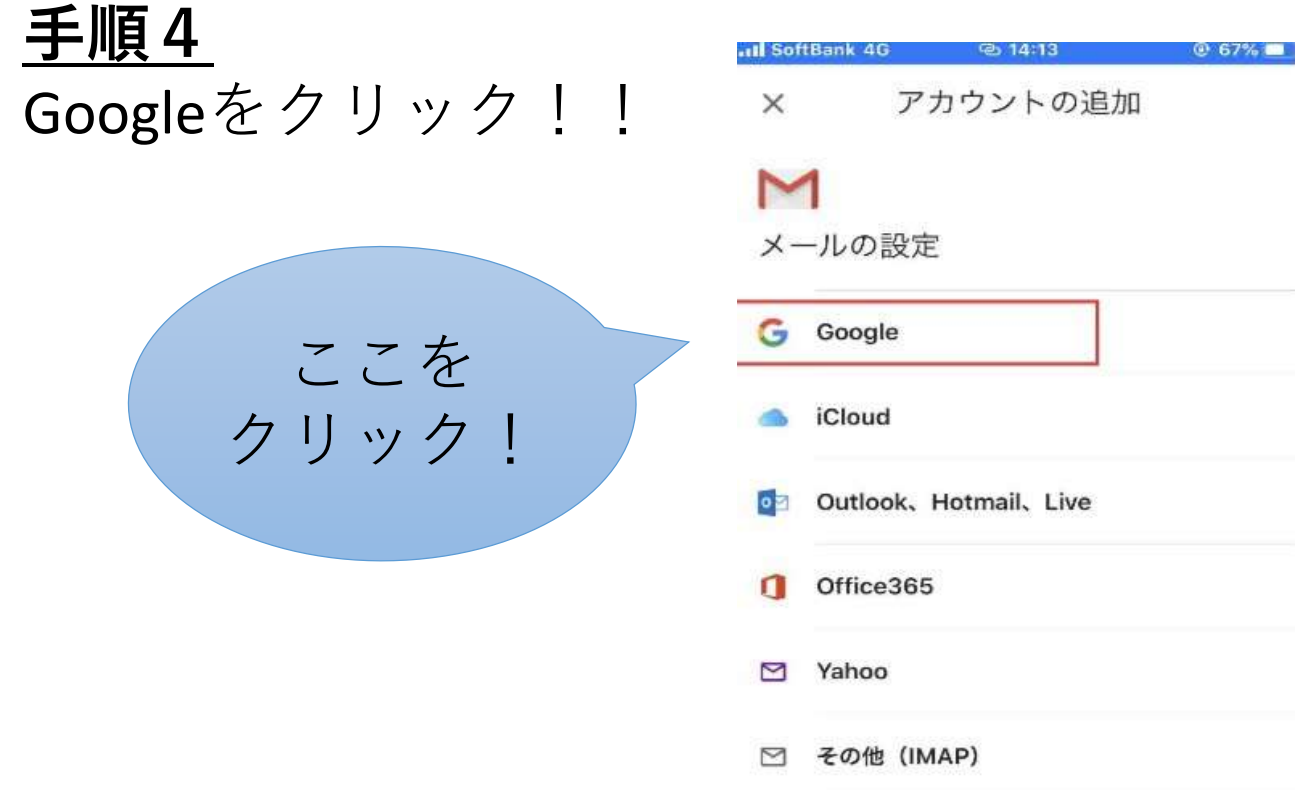

## **手順5** 「キャンセル」か「続ける」かを選択する 画面になったら「**続ける**」を選択しよう!!

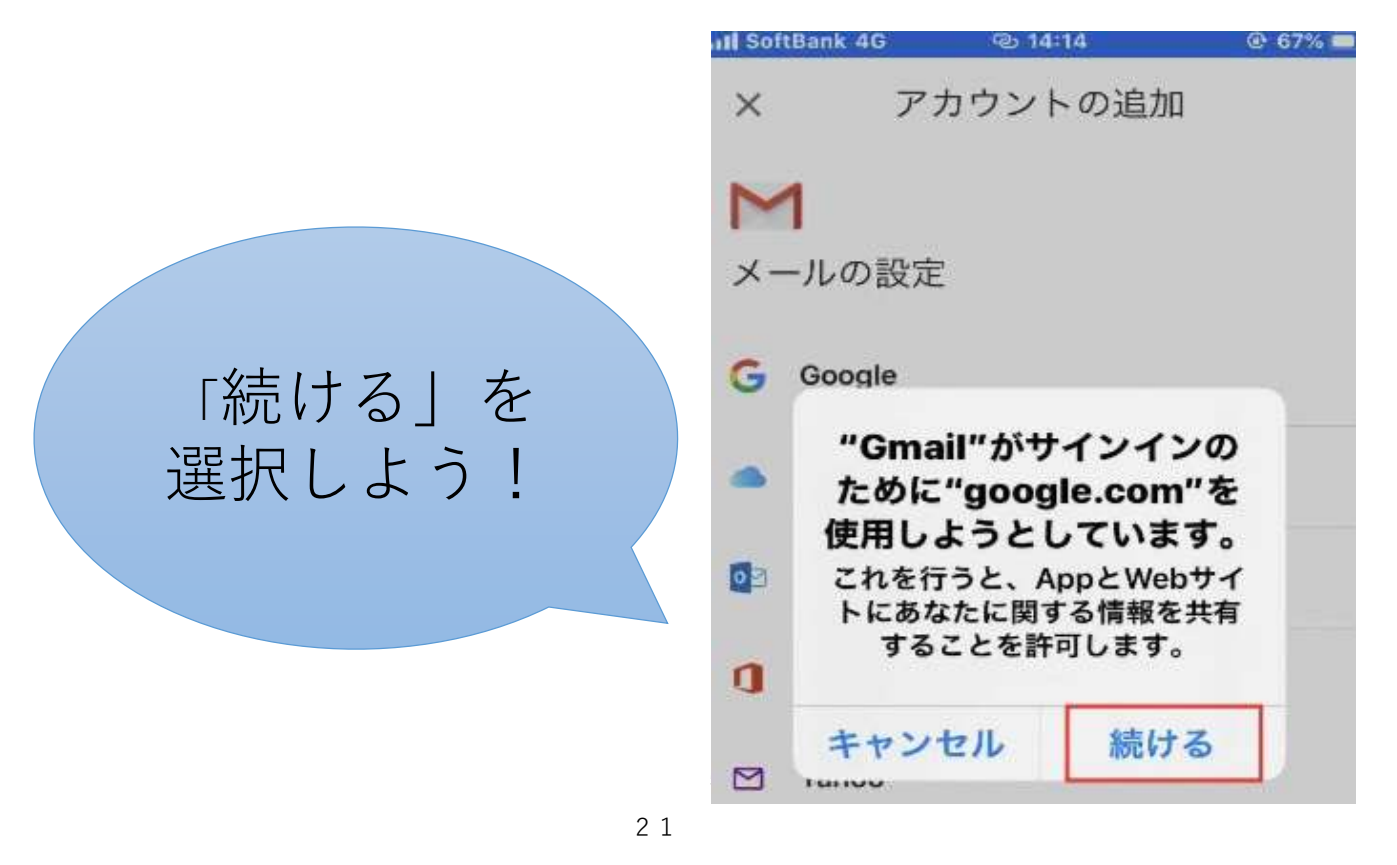

## **手順6 在籍番号@mail.cc.niigata-u.ac.jp**のメール アドレスを入力して、次へをクリック!!

メールアドレス

を間違えない

ように入力しよ

う !!

Google

ログイン

Google アカウントを使用します。アプリと Safari でも Google サービスにログインしま す。

メールアドレスまたは電話番号

@mail.cc.niigata-u.ac.jp

メールアドレスを忘れた場合

アカウントを作成

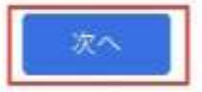

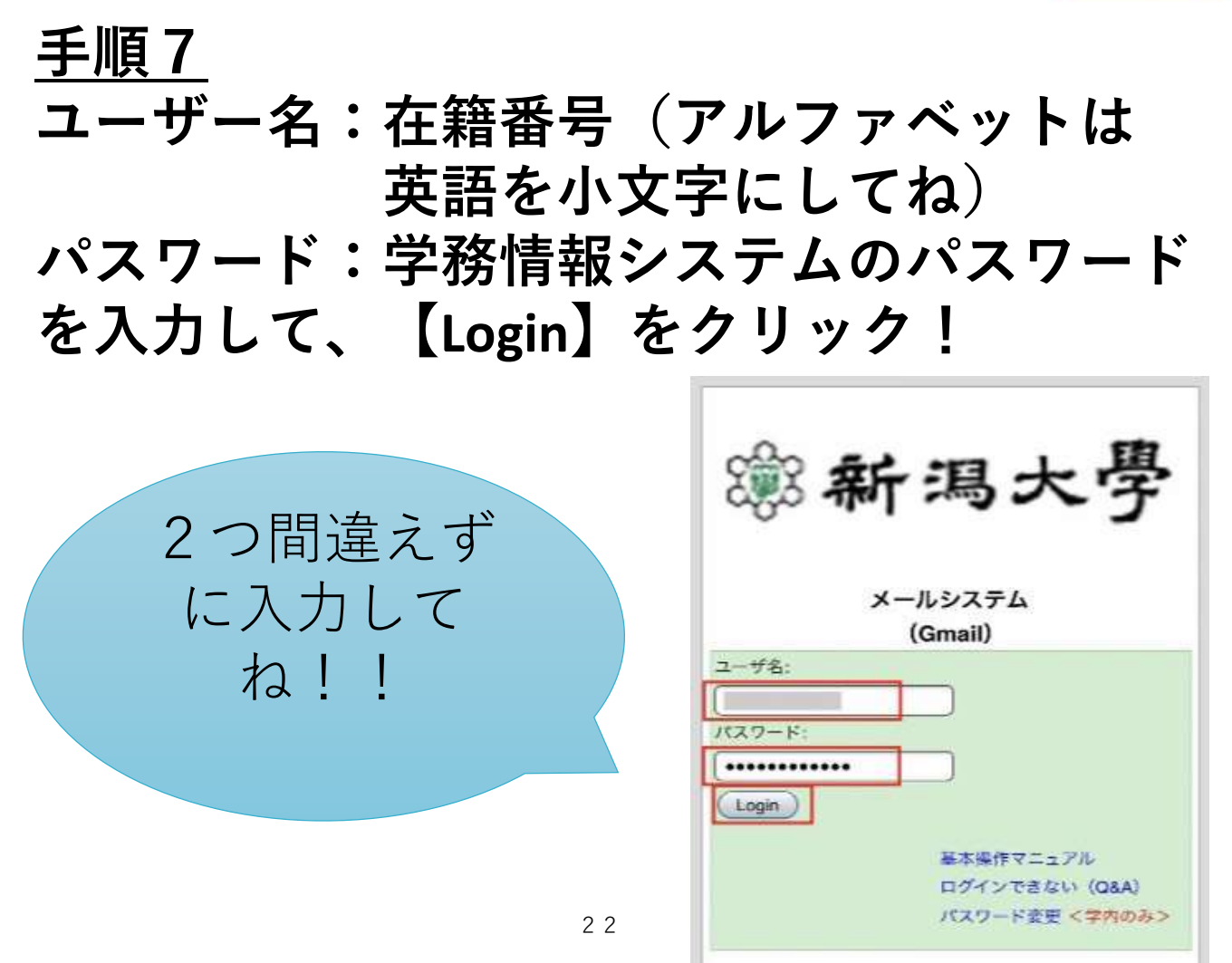

在籍番号@mail.cc~のメールが表示され ることを確認しよう。過去のメールも 表示されるはずだよ!!

Systemから メールが来て いるか確認し てね!

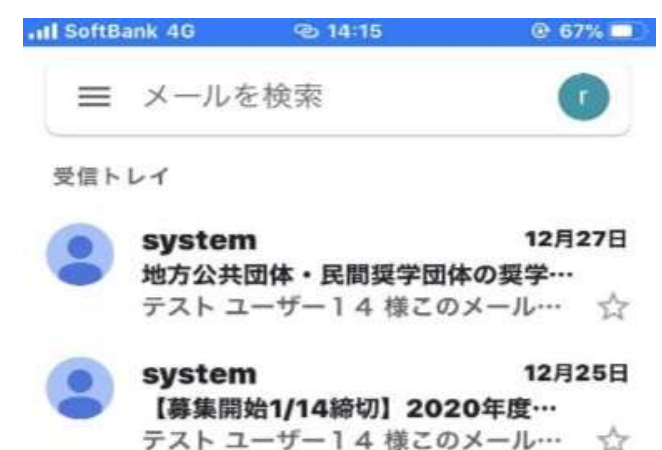

**手順9** 赤枠をクリックすると、アカウントを 切り替えることができるよ!!

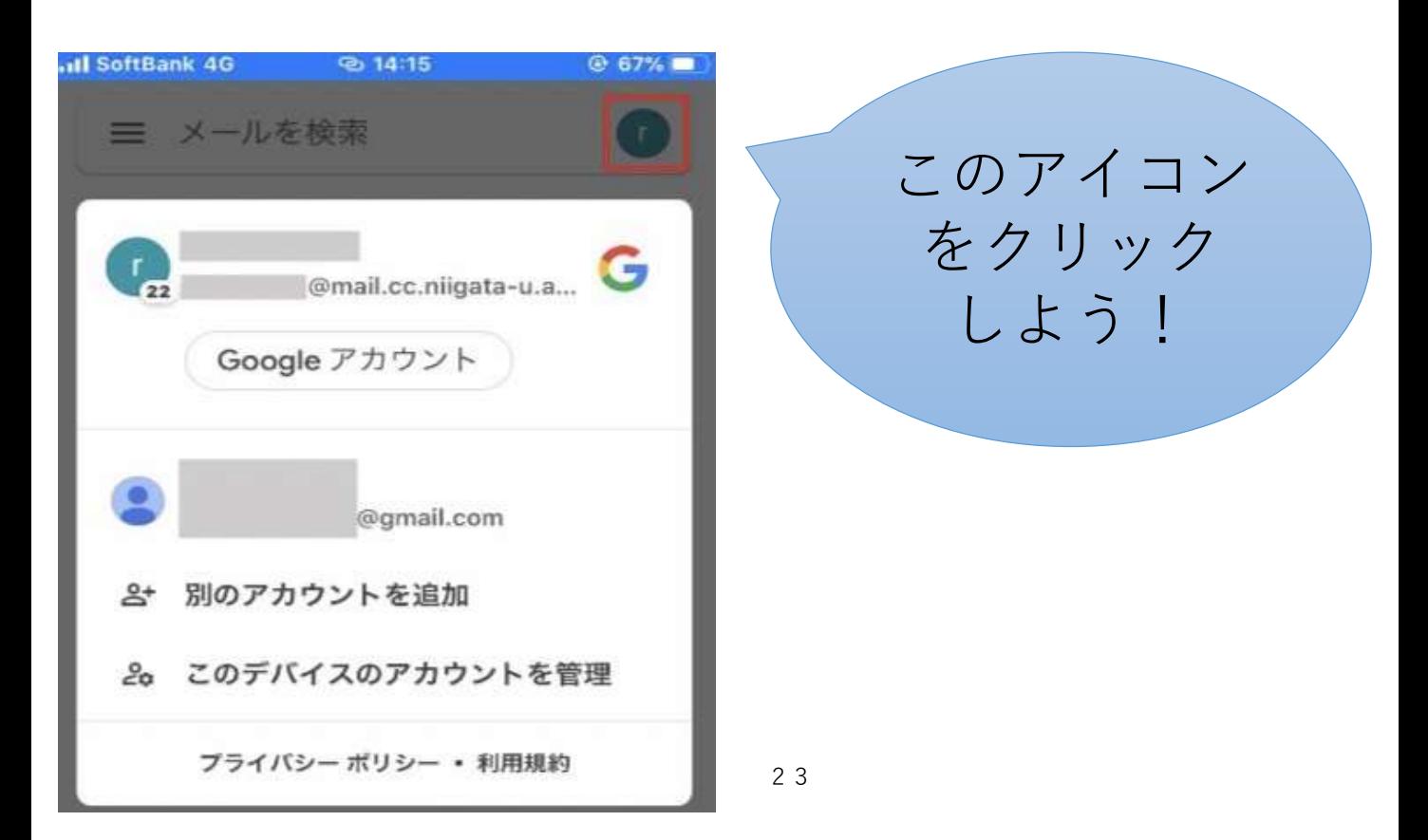

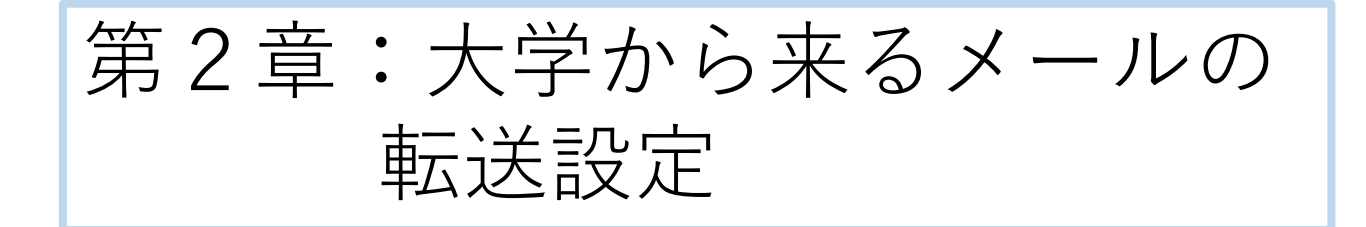

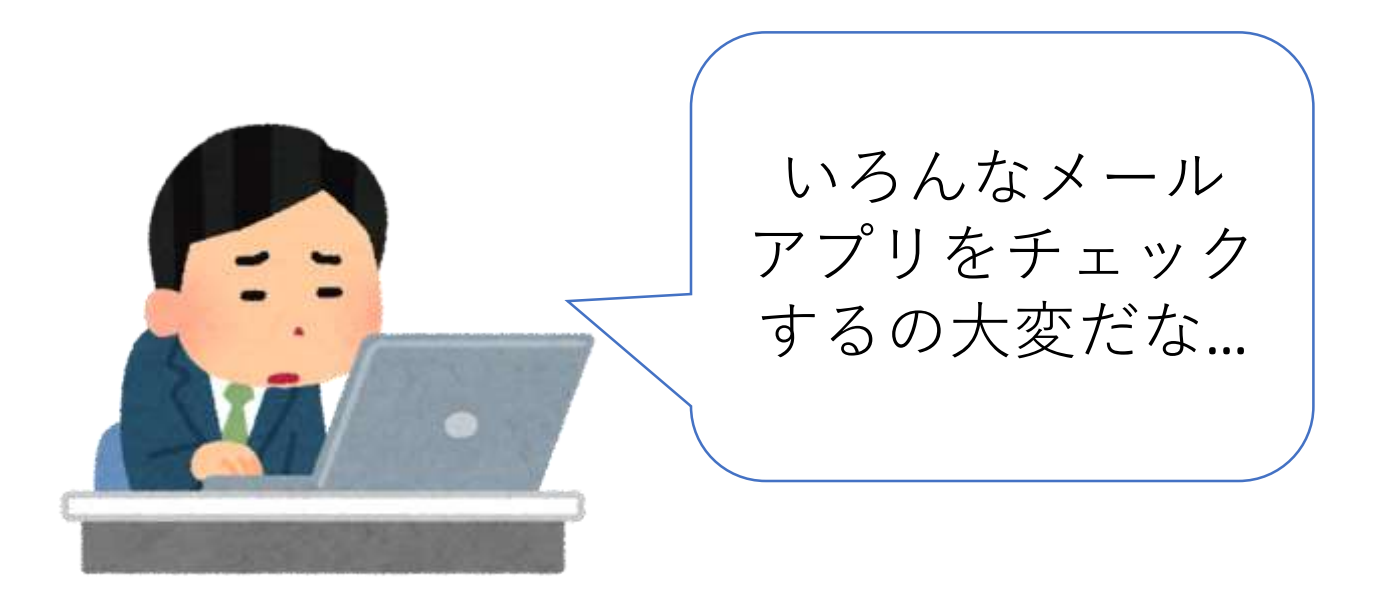

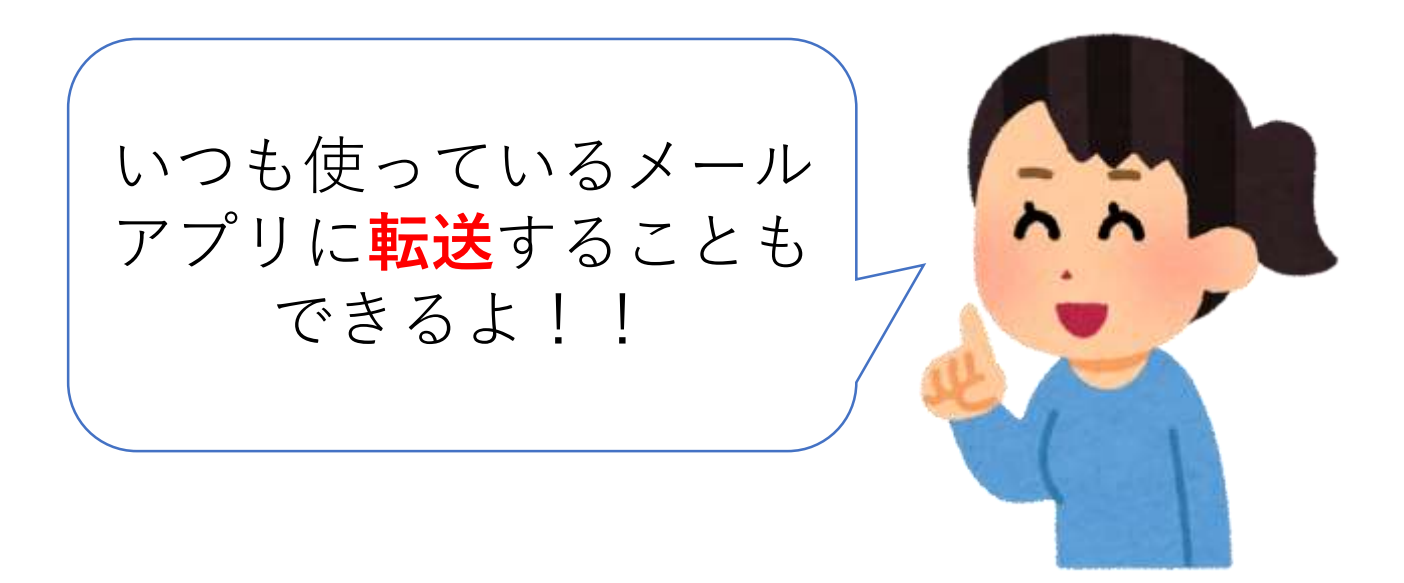

というわけで、次のページから、 メールの転送設定の方法を紹介します! 用意するもの:**スマートフォン パソコン**

**パソコン**で、情報基盤センターのサイトにアクセスする (情報基盤センター、って検索すると出るよ!)

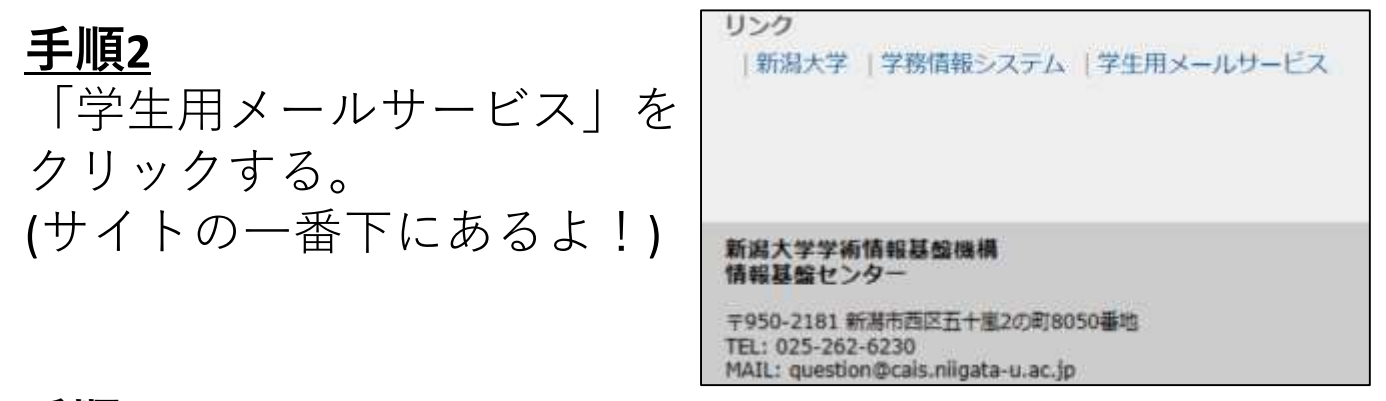

#### **手順3**

学務情報システムと同じID、パスワードでログインする。

#### **手順4**

写真の画面から右上の歯車をクリックし、 「設定」をクリックする。

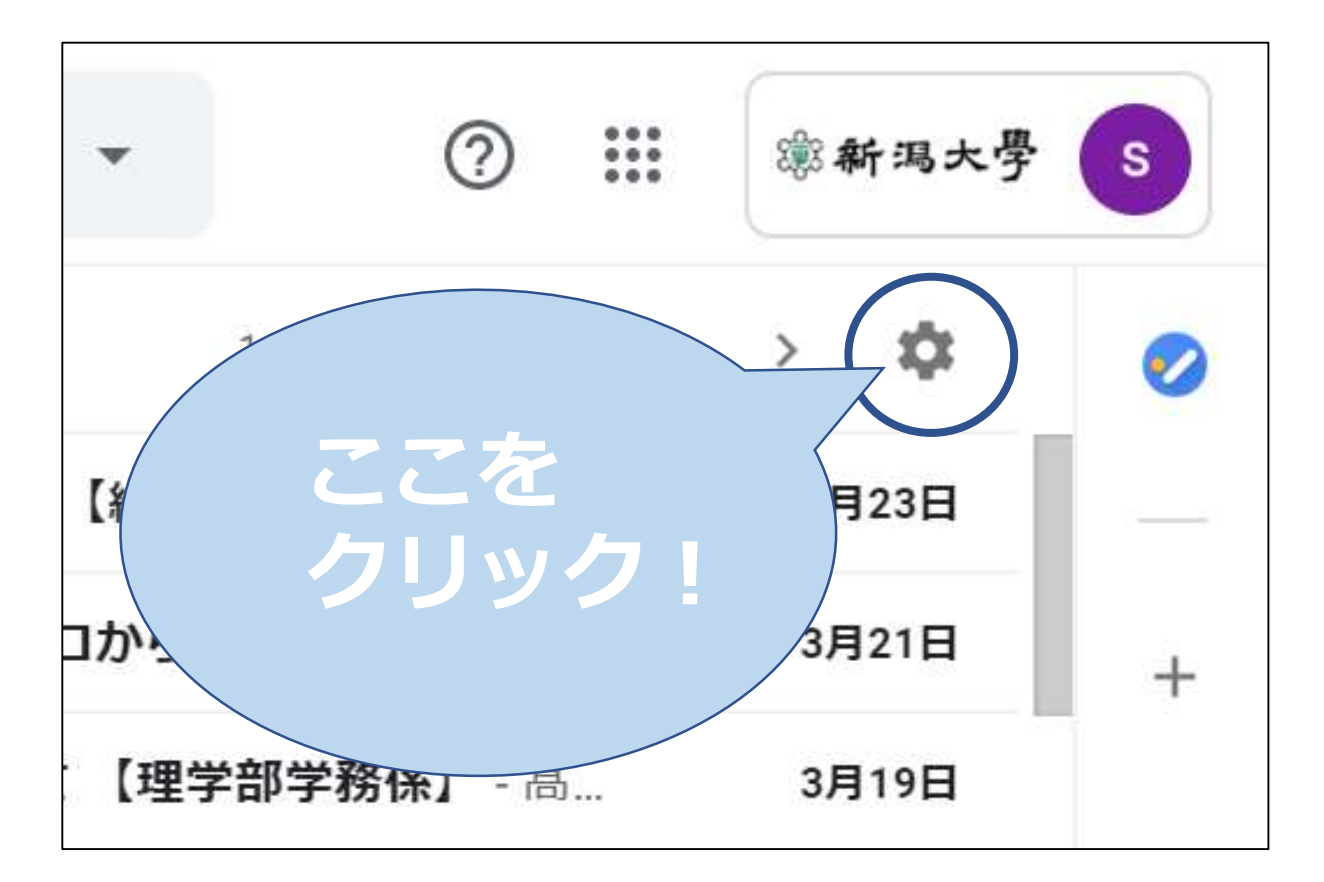

下の写真から「メール転送とPOP/IMAP」をクリックする。

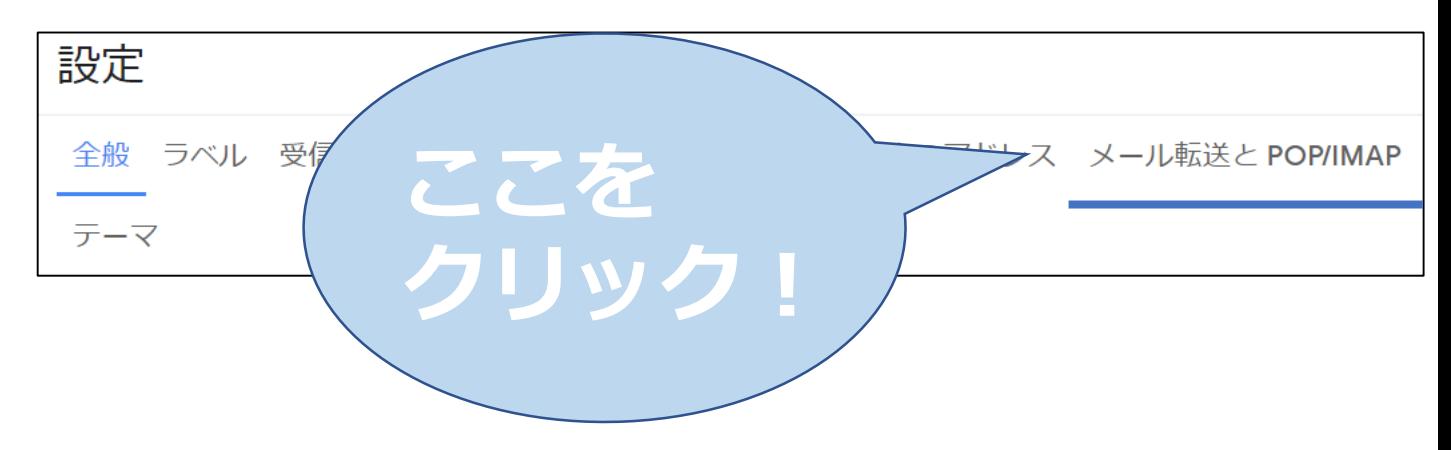

#### **手順5**

下の画面から「転送先アドレスを追加」を選択し、転送先のメー ルアドレスを打ち込む。(常に見ることができるスマートフォン のアドレスがおすすめ!)

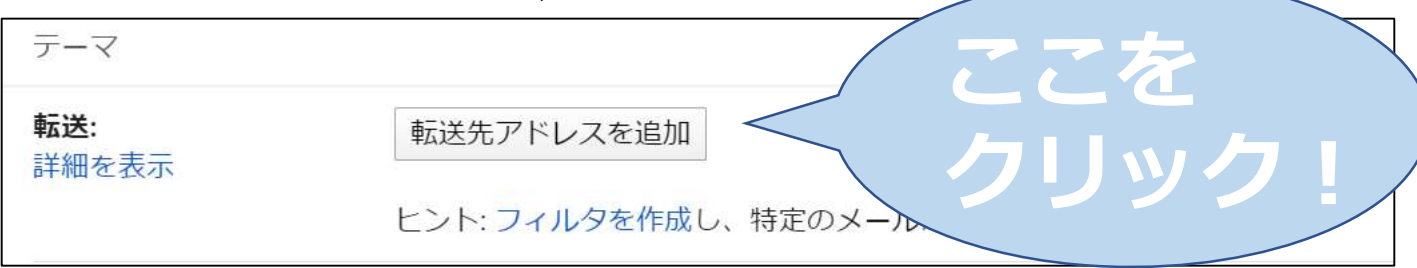

#### **手順6**

下の画面が出てくるので、「続行」をクリックする。

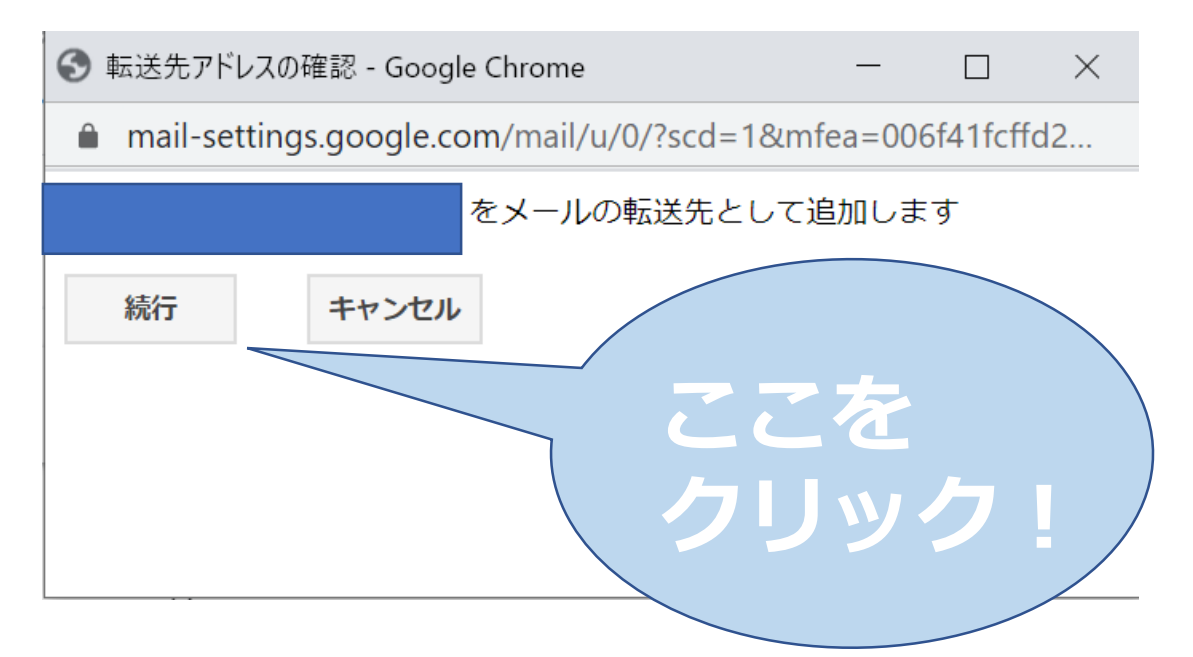

転送先に設定したメールアドレスの端末に確認メールが届く (スマホのメールアドレスを設定したらスマホに届くよ!)

ので、リンクをタップする。 **Androidで** にメールを自動転送するリクエス トがありました。 **Docomoだ** 確認コード: 4 **とこんな 感じ!下の** からこのアドレスにメールを自動 **リンクを** 転送する場合は、下のリンクをク リックしてリクエストを承認して **タップ!** ください。 https://mail- $\blacktriangleleft$  $\Leftrightarrow$ ➡ ш 削除 返信 全返信 転送 その他  $III$  $\circ$  $\langle$ 

**手順8**

リンクをタップすると下のような画面が出てくるので、

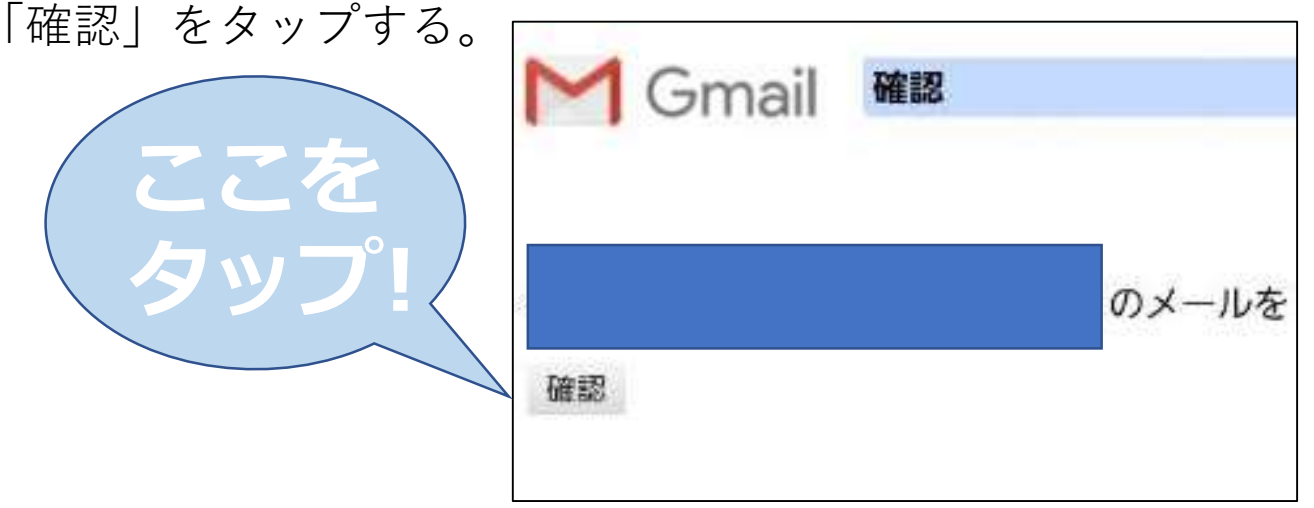

「ない | t. A | | ... A + フ

パソコンに戻る。下のような画面が出てくるので、

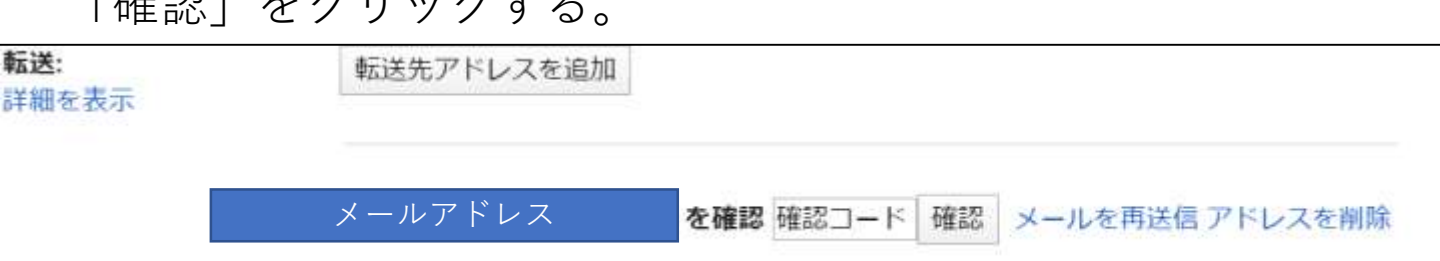

#### **手順10**

下のような画面が出てくるので、「受信メールを~」を選択する。 (転送先のアドレスが合ってるか、メールが受信トレイに残るよ うになっているか確認!)

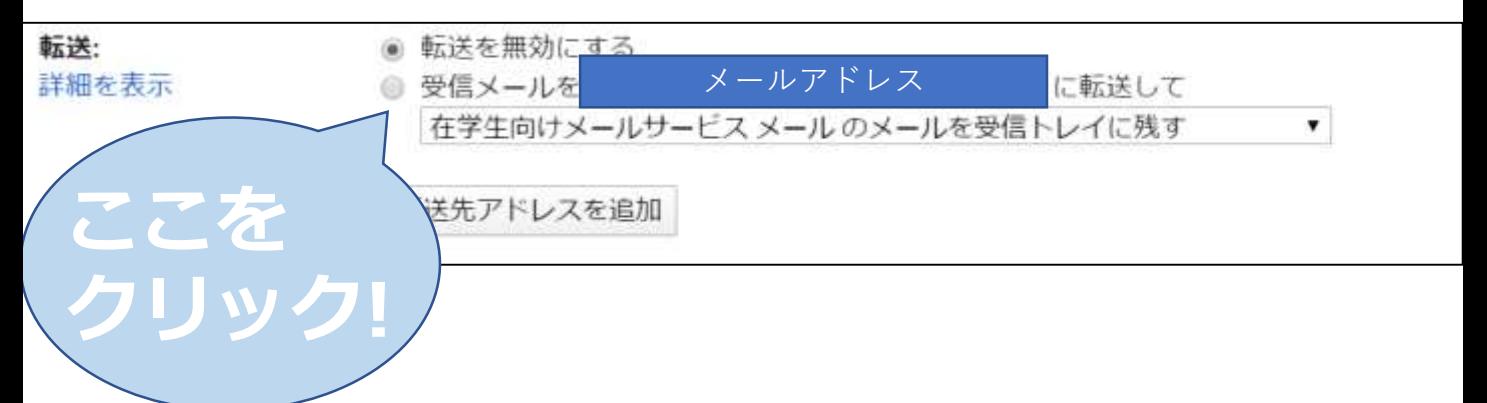

**手順11**

最後にページの一番下に行き、「変更を保存」をクリックする。 (ここをクリックしないと、設定されないので注意!)

メールクライアントの設定 (例: Outlook、Thunderbird、iPhone) 設定手順

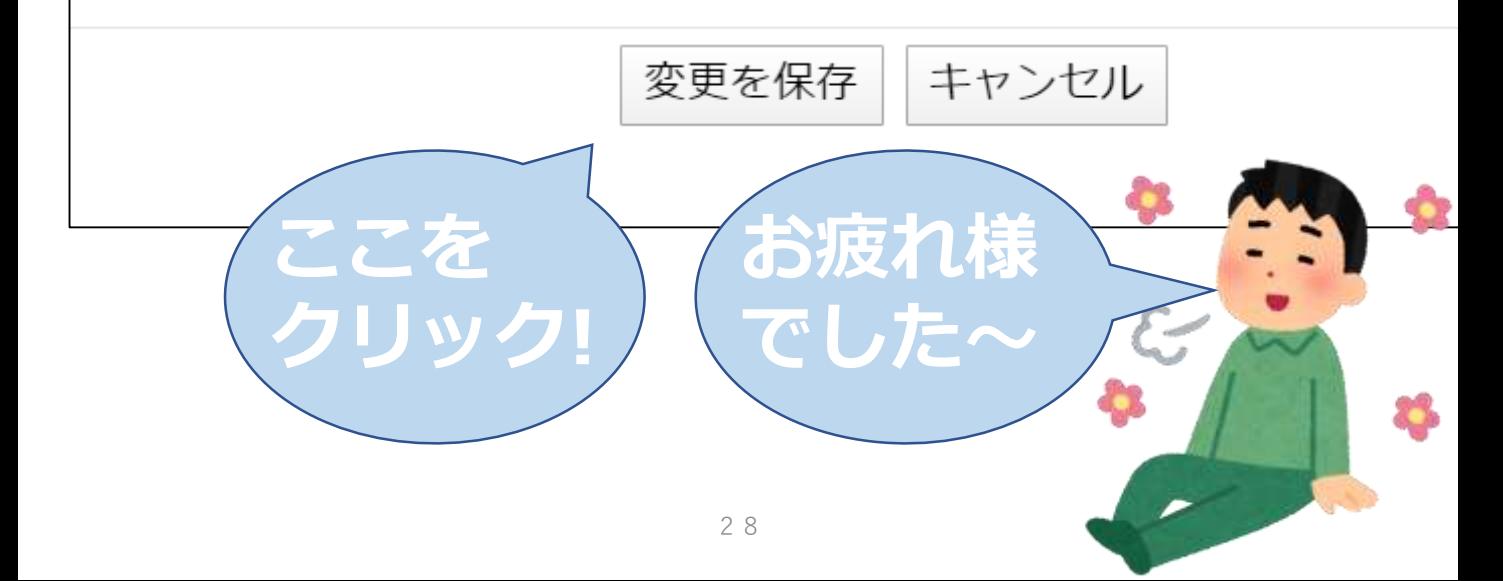

第3章:メールマナー

大学に入るとメールを受け取るだけでなく、 出す機会が増えます。 例えば…

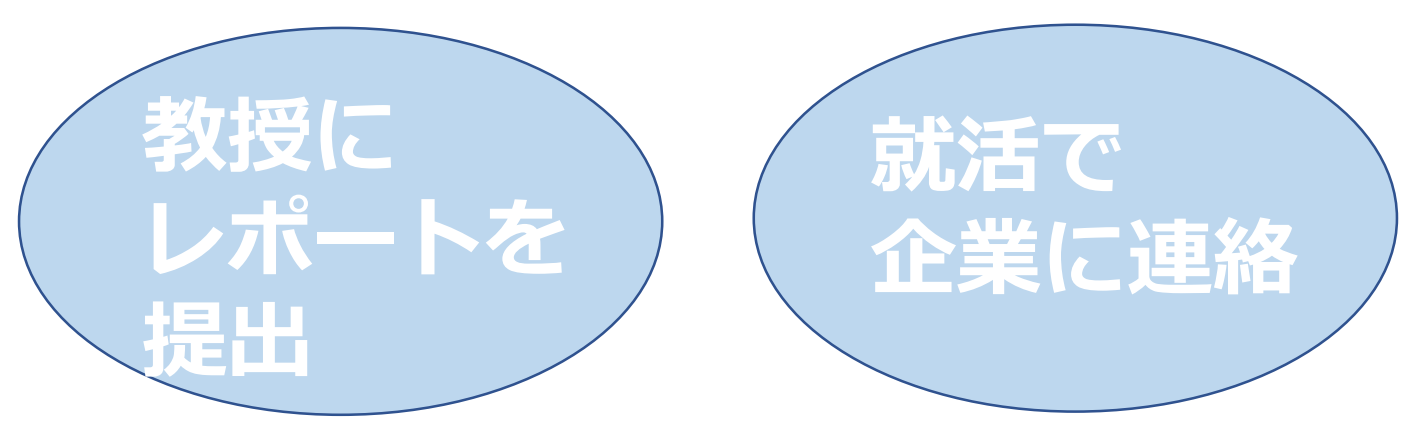

でも、メールマナーが身についてないと…

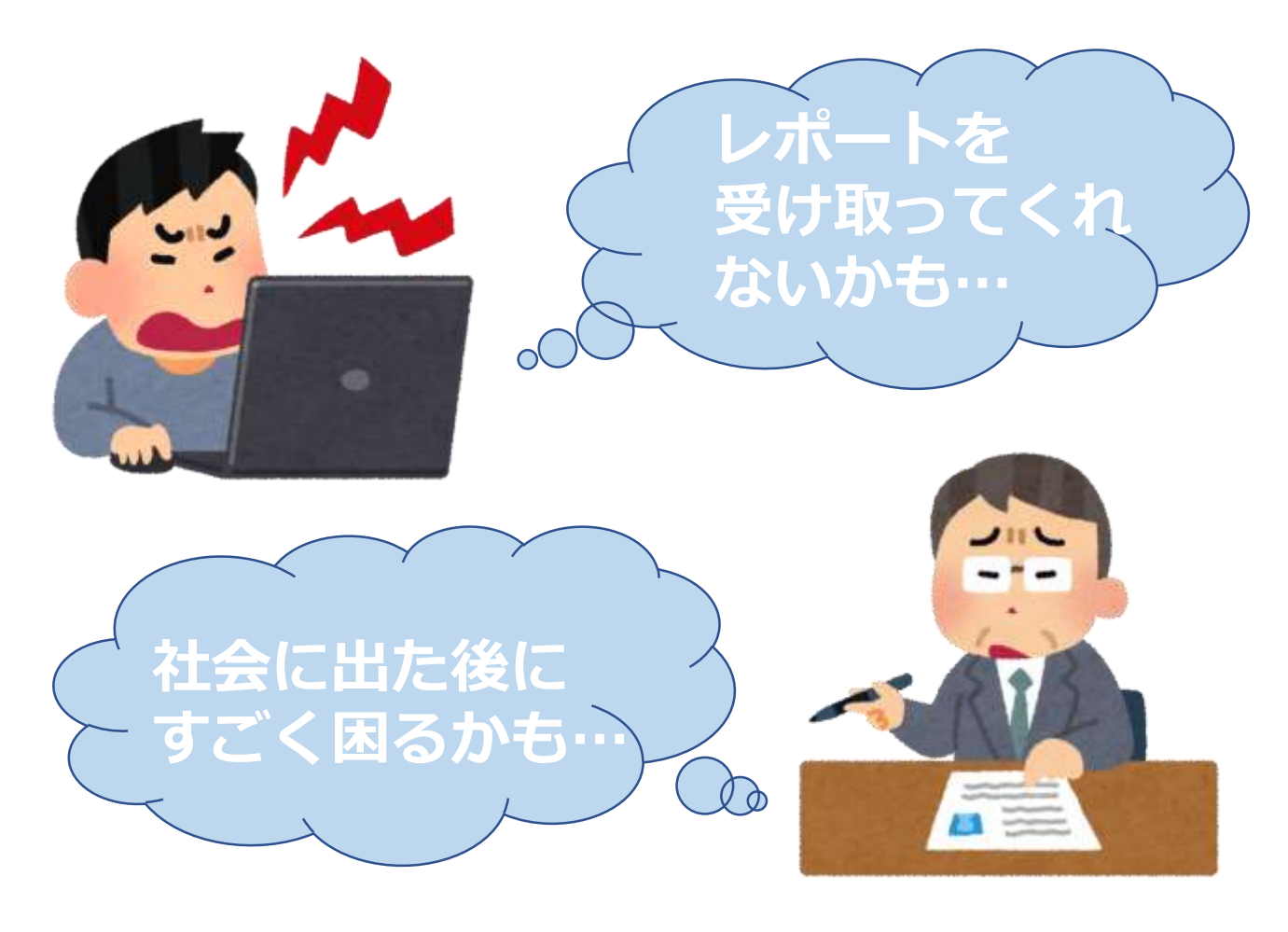

この章では社会に出た後も使えるメールマナーを 紹介します!

## **メールを打つ流れ**

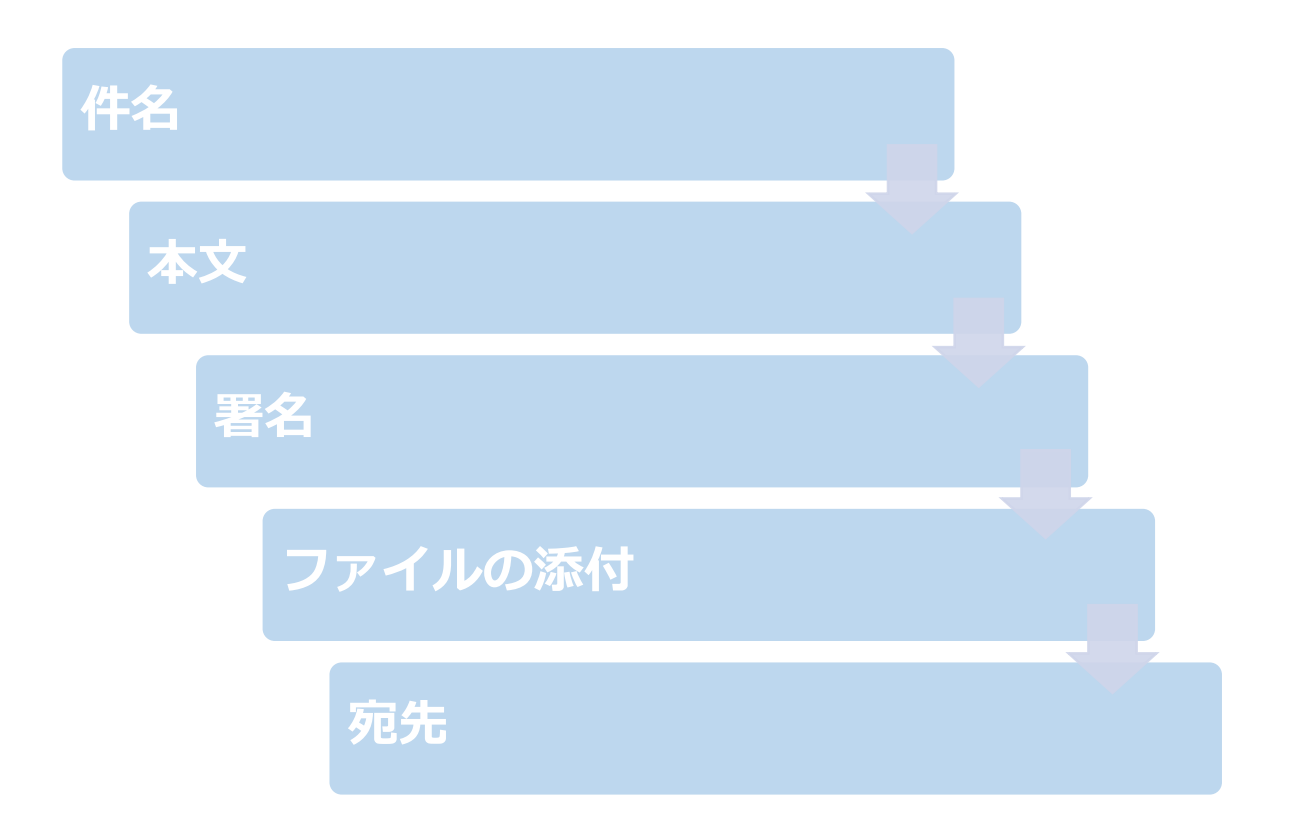

**・件名** 件名を入れずにメールを提出すると…

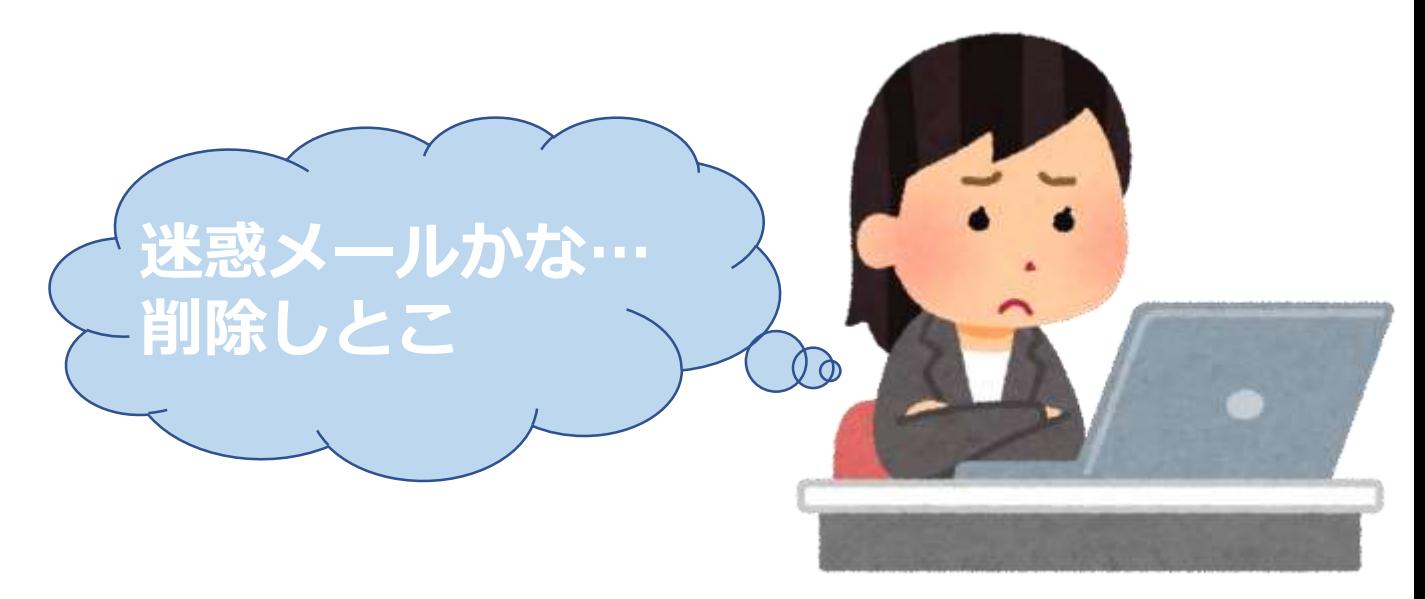

もしかしたらレポートも 見てもらえないかも… 一目でどんなメールかわかるように件名を書こう! 例:[新潟産業論] レポート提出

## **・本文**

①宛名

誰に向けたメールなのかわかるように最初に書こう。 例:○○先生

②あいさつ 時間帯に合わせたあいさつと自分が誰なのか書くこ とを忘れずに! 例:こんにちは。○○学部○○学科○年の○○です。

③本文

どういう要件で送ったメールかを分かりやすく、 簡潔に書こう。最後にあいさつも入れようね。 例:新潟産業論のレポートを提出したく、

メールいたしました。よろしくお願い致します。

#### **・署名**

署名とは、簡単にいうと名刺みたいなもの。自分の 所属、連絡先などを書いておこう。

もし署名がないと…

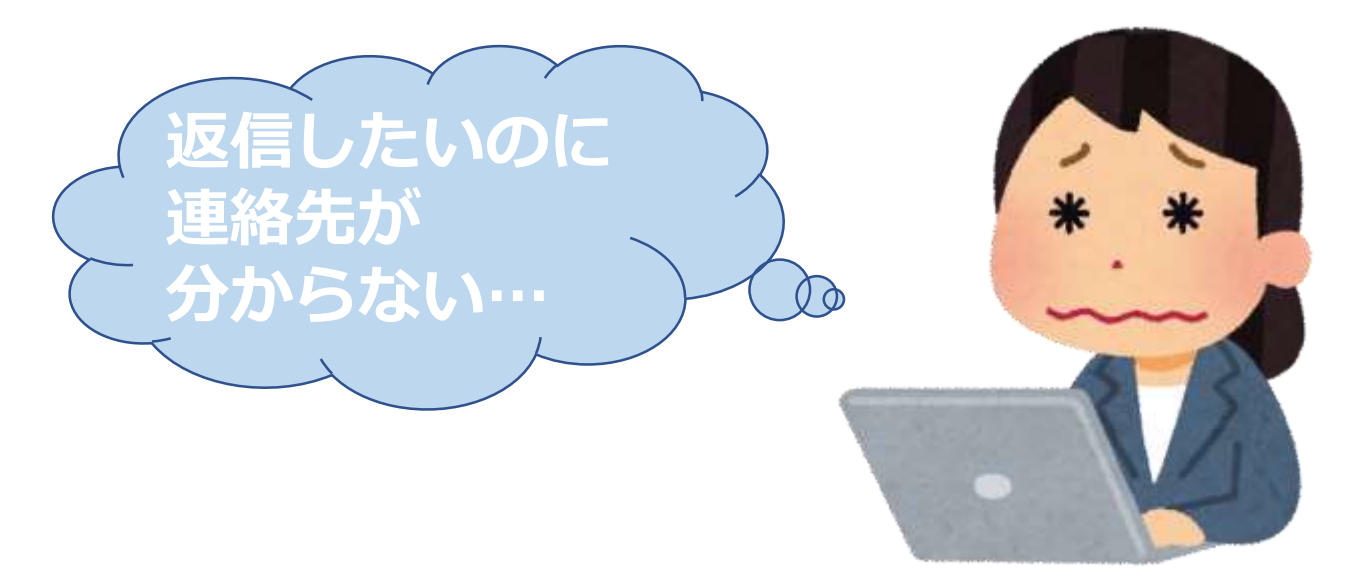

署名の例

ーーー

ーーー

新潟大学○○学部○○学科○年 (学籍番号) 新潟太郎 Mail:学籍番号@mail.cc.niigata-u.ac.jp [Tel:012-345-6789](tel:012-345-6789)

(署名は自分で設定すると、それ以降打たなくても表示 されるよ!メールアプリの設定からつけてみよう! ただし、学年などは自動で更新されないので注意してね)

**・ファイルの添付**

「添付」やクリップの形をしたところ(メールアプリに よって異なる)からファイルを添付できるよ。

32

**レポートなどは指定された形式**で送ろう。 それ以外の時は**用途に合わせてファイル形式を 使い分けよう**。

例えば・・(Wordファイルを送ると仮定) 相手に作業してほしい時……Wordのまま 相手に見てほしい時……PDFに変換してから送る

詳しいことは書ききれないので、 先輩に聞いてみよう!

**次の** 

**おさらいだ!**

## **実際の画面はこんな感じ!**

[新潟産業論]レポート提出

宛先

[新潟産業論]レポート提出

髙橋先牛

こんにちは。新潟大学人文学部人文学科1年の新潟太郎です。 新潟産業論のレポートを提出したく、メールいたしました。 よろしくお願いします。

新潟大学人文学部人文学科1年 学籍番号 新潟太郎 mail:学籍番号@mail.cc.niigata-u.ac.jp tel:012-345-6789

新潟産業論 レポート.pdf (57 KB)

ここで、いったん誤字脱字などないかチェックしよう!

**・宛先**

誤送信を防ぐために、**宛先は最後に書こう!**

**・送信**

最後にもう一度間違いがないかを確認したら送信しよう。 夜遅くや早朝は相手に迷惑なので、緊急でない限り、 送信を控えよう!

> **最後まで読んでくれて ありがとう!これで君も メールマスターだ!**

 $\times$ 

# 大学生活Q&A!

新入生のみなさんが**疑問や不安**に思っているであろうことを Q&A方式で紹介するよ!

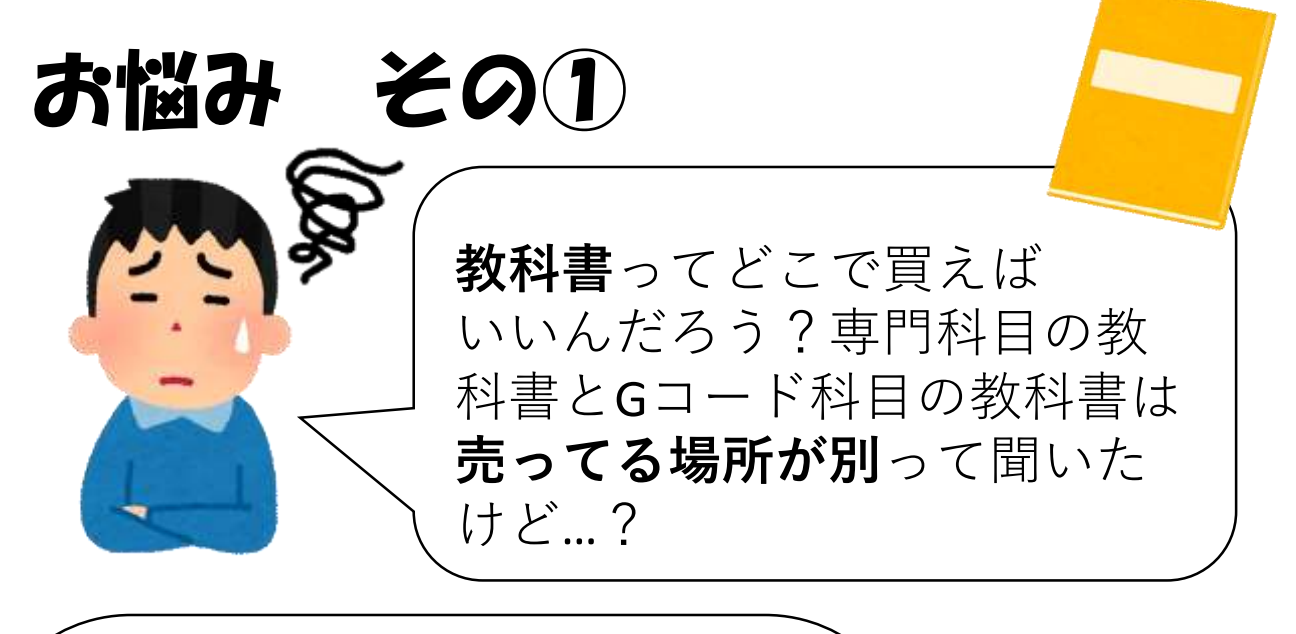

**専門科目**の教科書は **生協の書籍部**で**学部ごと**に分 けて販売されています! **Gコード科目**の教科書は **第3食堂の隣の学生会館(食 堂)**で販売されています!**英 語や初修外国語の教科書**も学 生会館(食堂)です! 生協に加入して利用しましょ う!**組合員は1割引き**で購入 できます!!

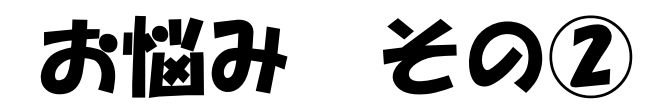

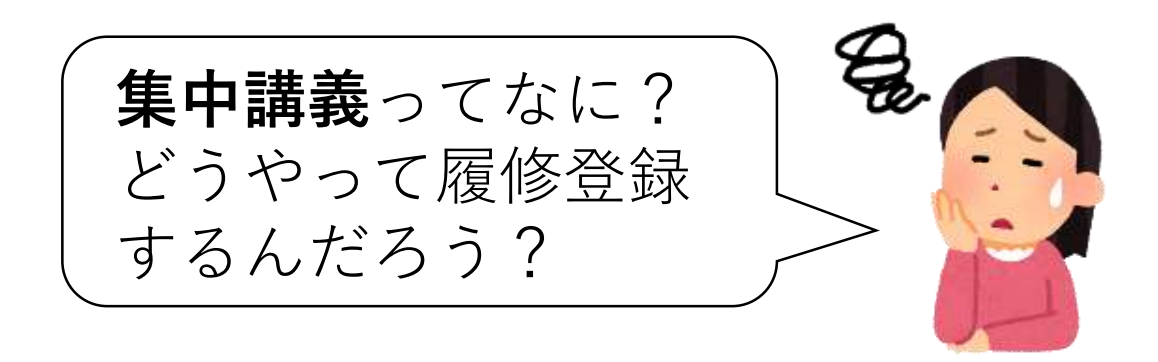

休業期間中に開催される、数日 で完結する講義のことです!で も講義によっては、不定期で長 期間行うものもあります。また、 夏休みなどの長期休みだけでな く、土日にも開講されるものも あります。

Gコードの集中講義の情報は**総合 教育研究棟の集中講義掲示板を チェック!専門科目は各学部の 掲示板に掲載されます!学務情 報システムの連絡通知で確認で きるものもあります!!**履修方 法は学務情報システムやメール など、講義によって様々なので 注意が必要です。

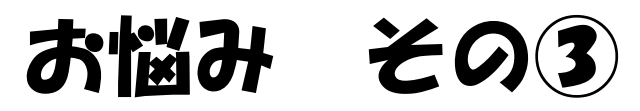

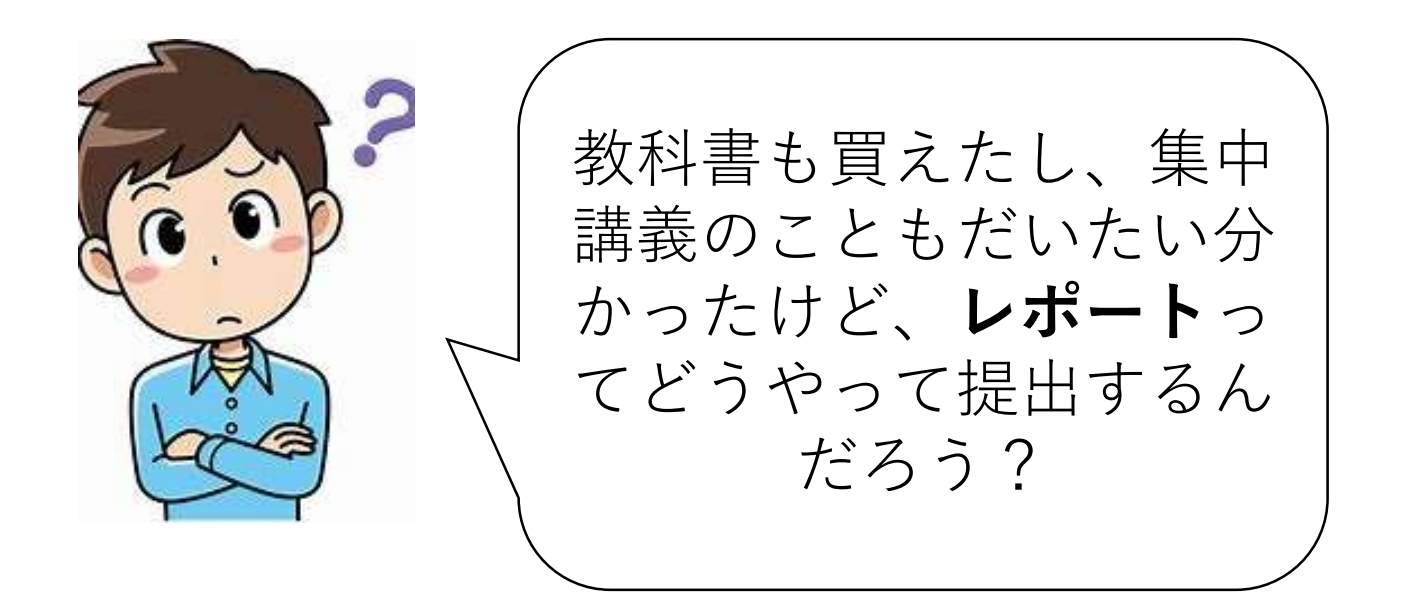

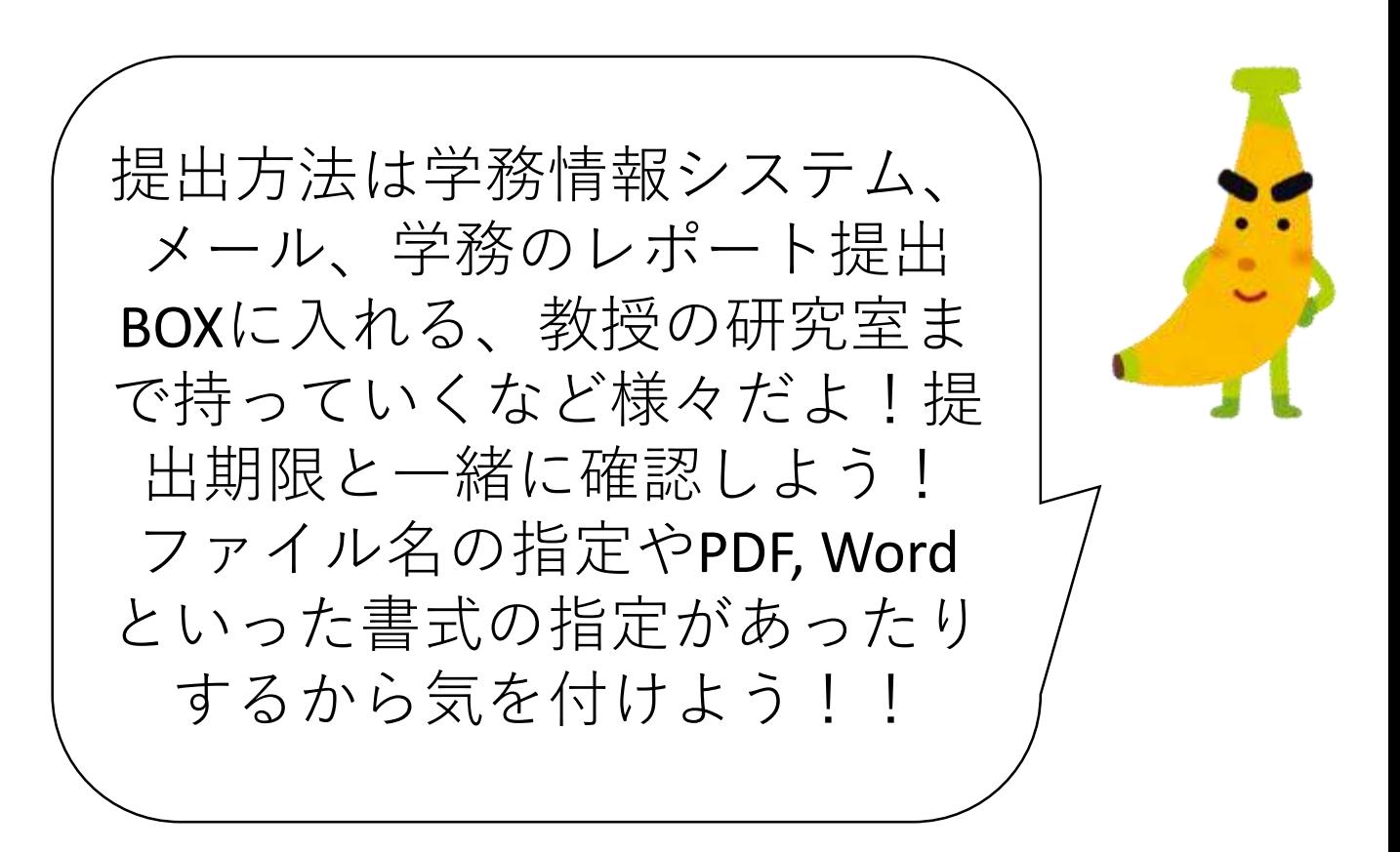

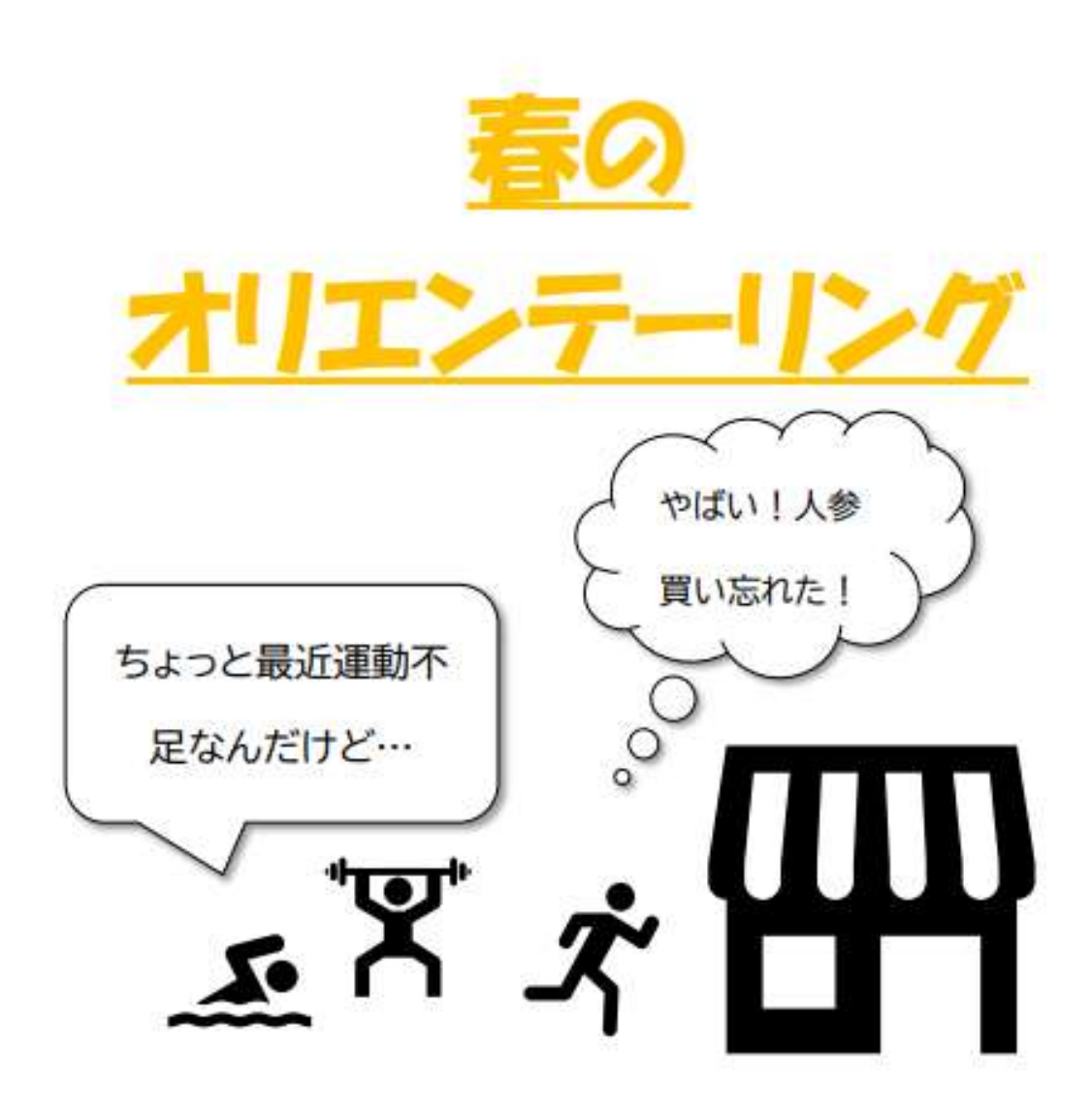

こんな時!どこに行けばいいかわからない… とならないように私たち生協学生委員会が、五十嵐キ ャンパス周辺の様々な施設を動画でご紹介!

配信をお楽しみに!

新潟大学生協学生委員会

## $1/1$ 2022 学委説明会 参加お待ち してます!!

日:4月11日(月)、13日(水) 場所:新潟大学第一食堂

学委の活動についてとことん説明!! みなさんの疑問も解決しちゃいます!!

Web

@NiigataGakui Twitter Instagram gakui\_niigata

詳しい情報は生協学生委員会HP、 各種SNSでご確認ください。

学委ってなに??

新潟大学生協学生委員会

どんなこと

してるの??

# 応援します

**おんばれ** 

## 春からの新生活

一人で料理できるか不安…

自炊って難しいのかな…

食材を無駄にしてしまいそう…

一人でもおいしいものが食べたい!

# 私達がサポートします!

<mark>(ここ)というのは、Webページ表示)の</mark>

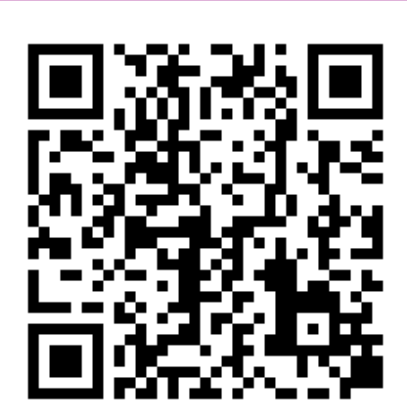

大生自炊応援サイトで 過去のメニューをチェック! 簡単メニューや食材の保存方法など、 随時更新していきます。 4月に新しいレシピと動画も掲載予定

新潟大学生協学生委員会

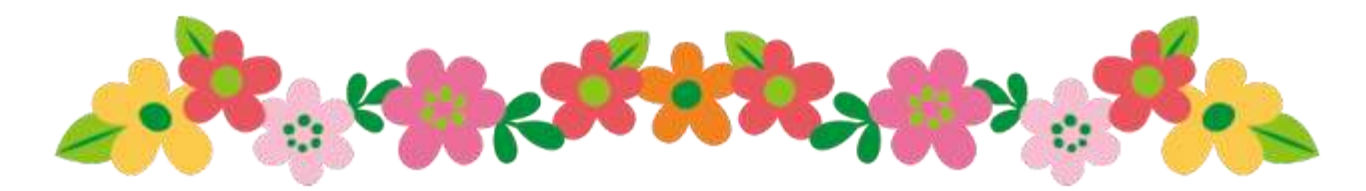

## 最後までお読みいただき、 ありがとうございました!!

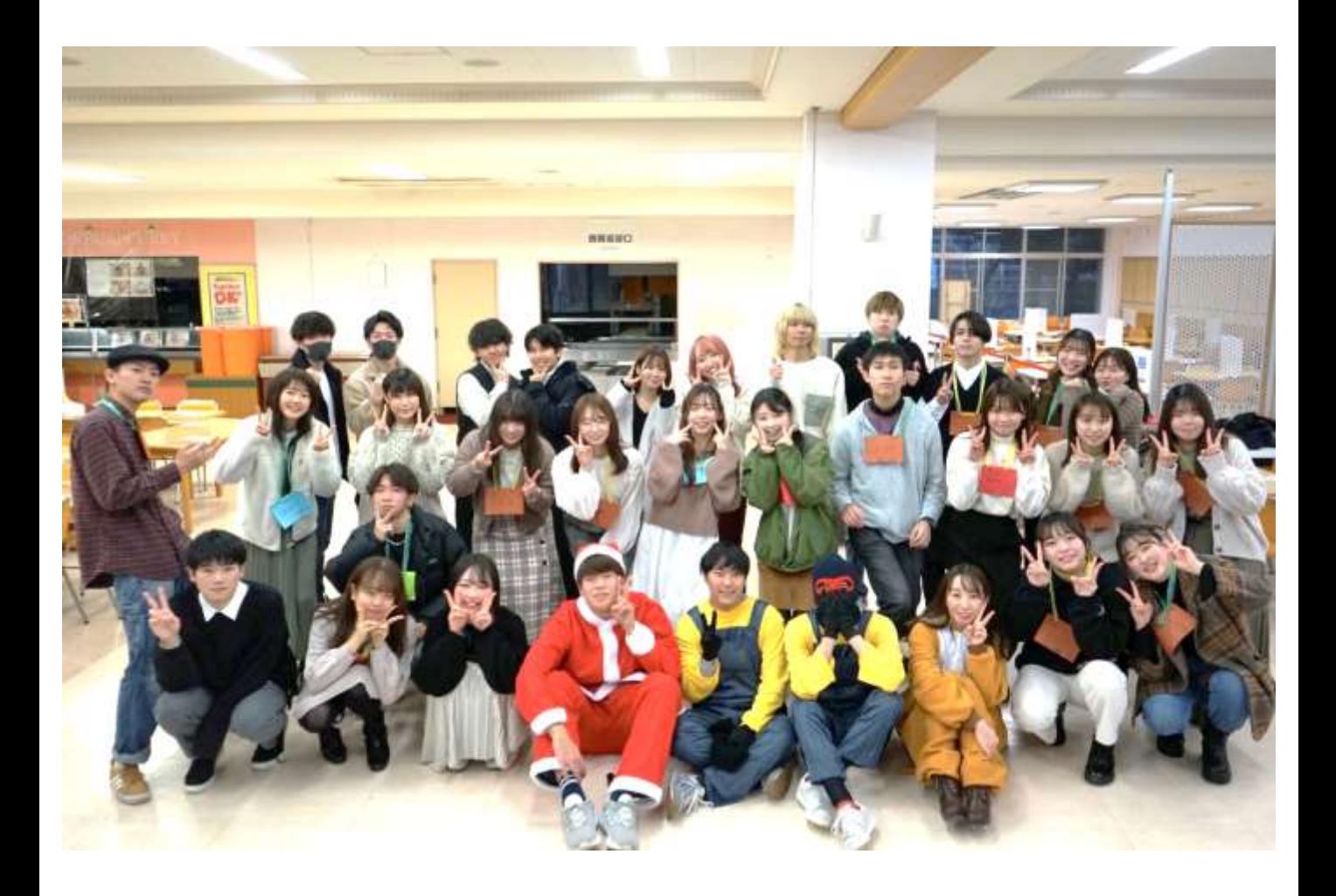

みなさんの大学生活がよりよい、 素敵なものになりますように!!

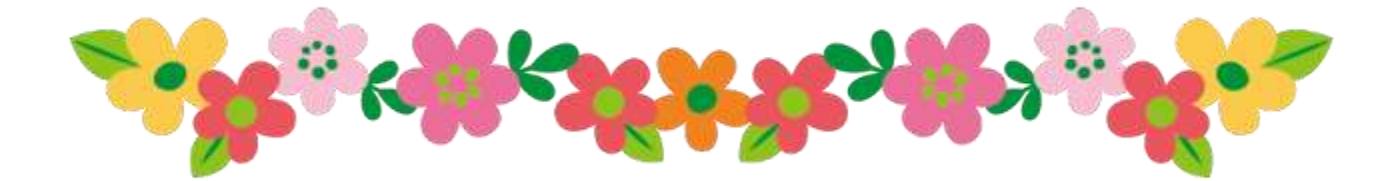